# **INSTRUKCJA OBSŁUGI ODBIORNIKA Homecast HC5101**

#### Przygotowana przez SATLAN Sp. z o.o.

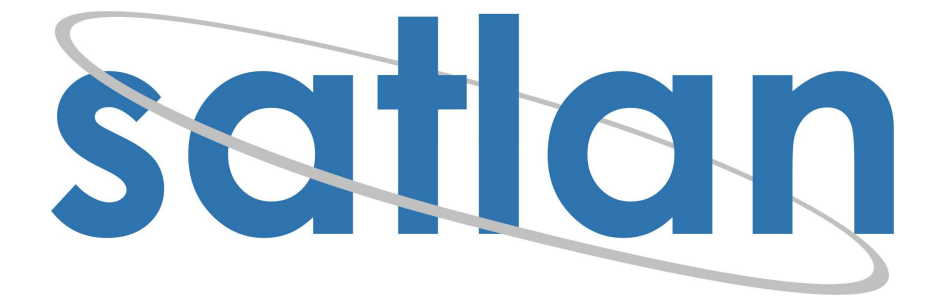

#### **SPIS TREŚCI**

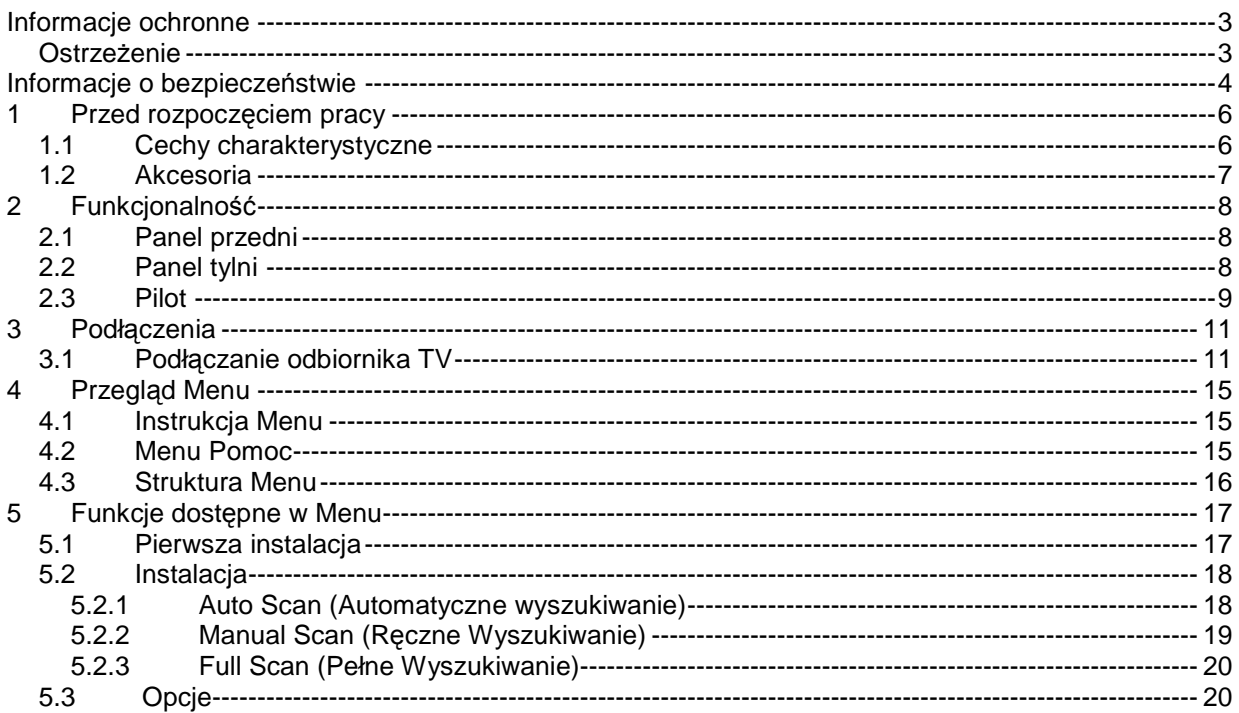

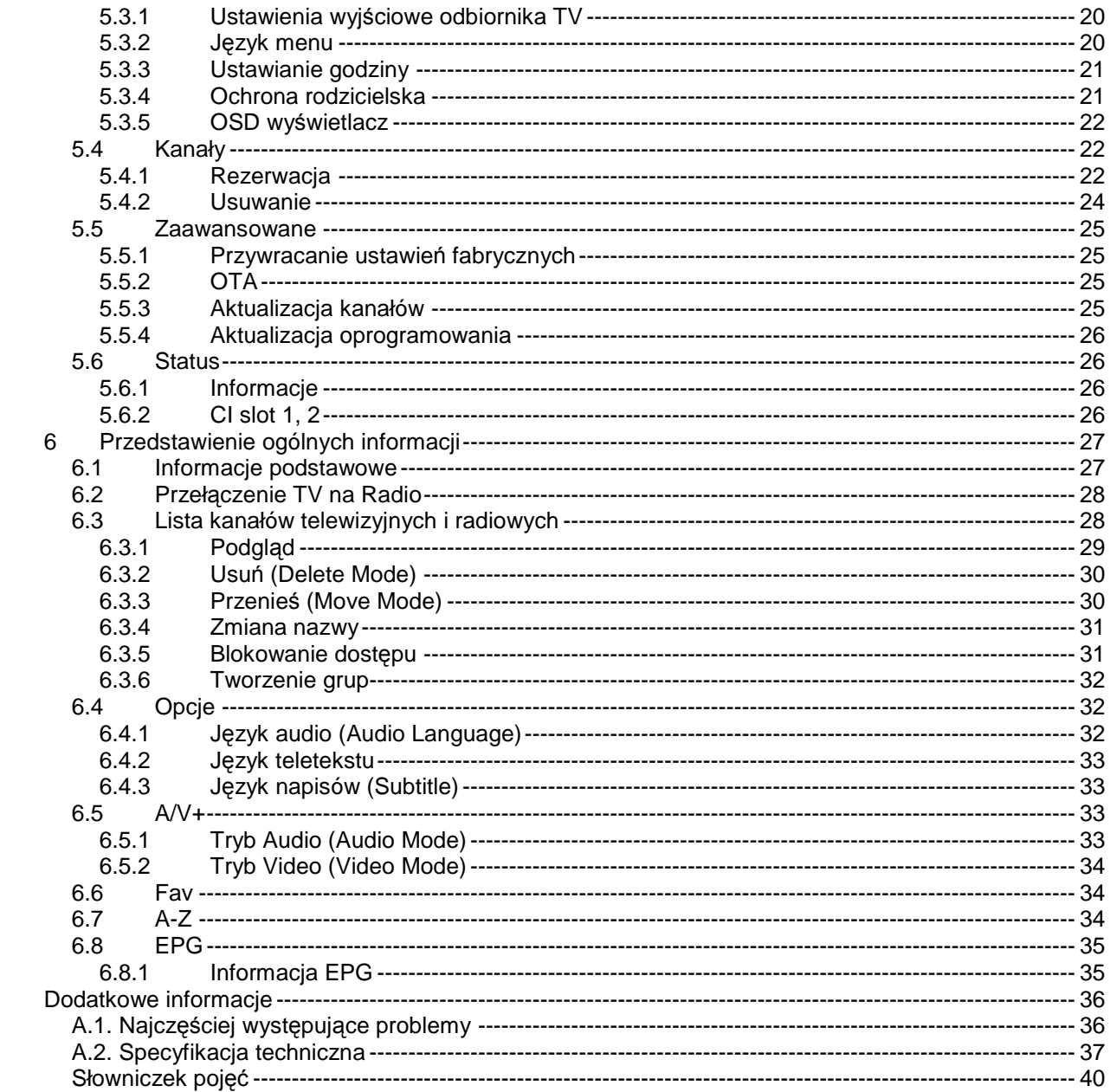

# **Informacje ochronne**

◆ Proszę przeczytać instrukcje bardzo uważnie i upewnić się, że wszystko jest zrozumiałe.

#### **Ostrze**Ŝ**enie**

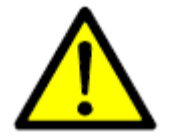

Ostrzeżenie. Nie używać uszkodzonego urządzenia.

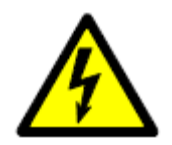

Uwaga. Pod napięciem.

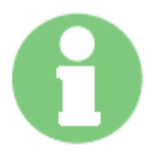

Należy pamiętać o właściwym użytkowaniu urządzenia i dbać o odpowiednie podłączenia kabli pomiędzy urządzeniami.

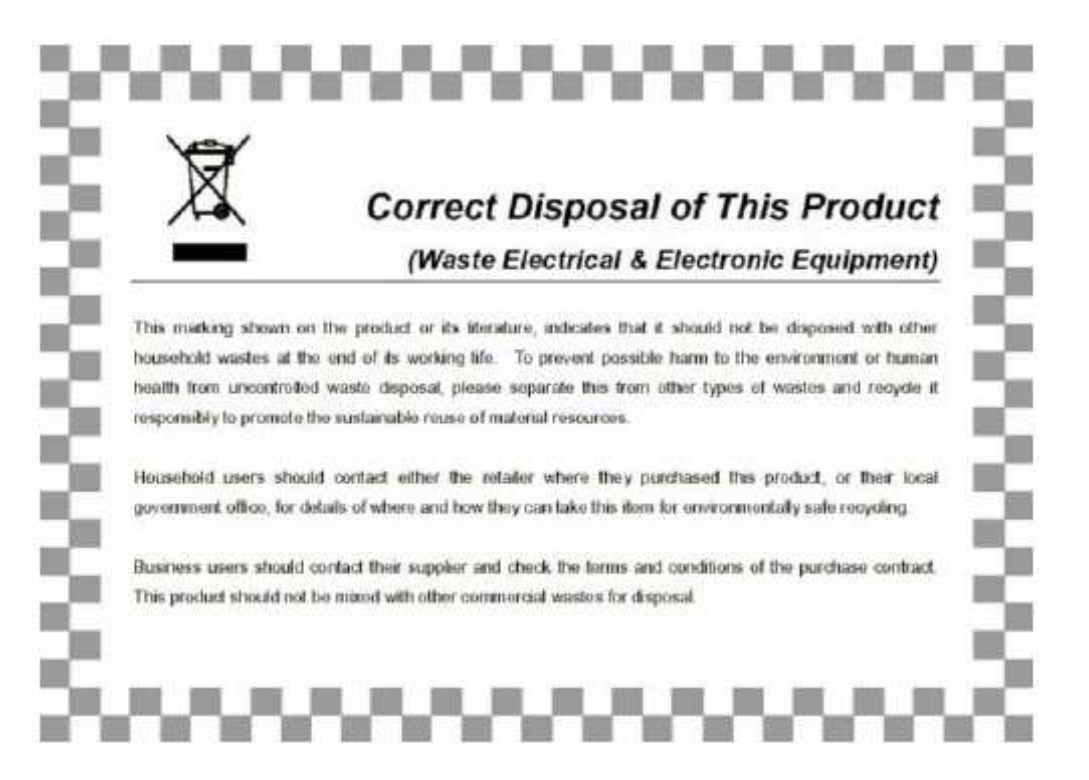

# **Informacje o bezpiecze**ń**stwie**

Cyfrowy odbiornik satelitarny został wyprodukowany w zgodności ze wszystkimi międzynarodowymi standardami bezpieczeństwa.

Proszę zapoznać się z następującymi środkami ostrożności.

# **Informacje o bezpieczeństwie i zachowaniu ostrożności**

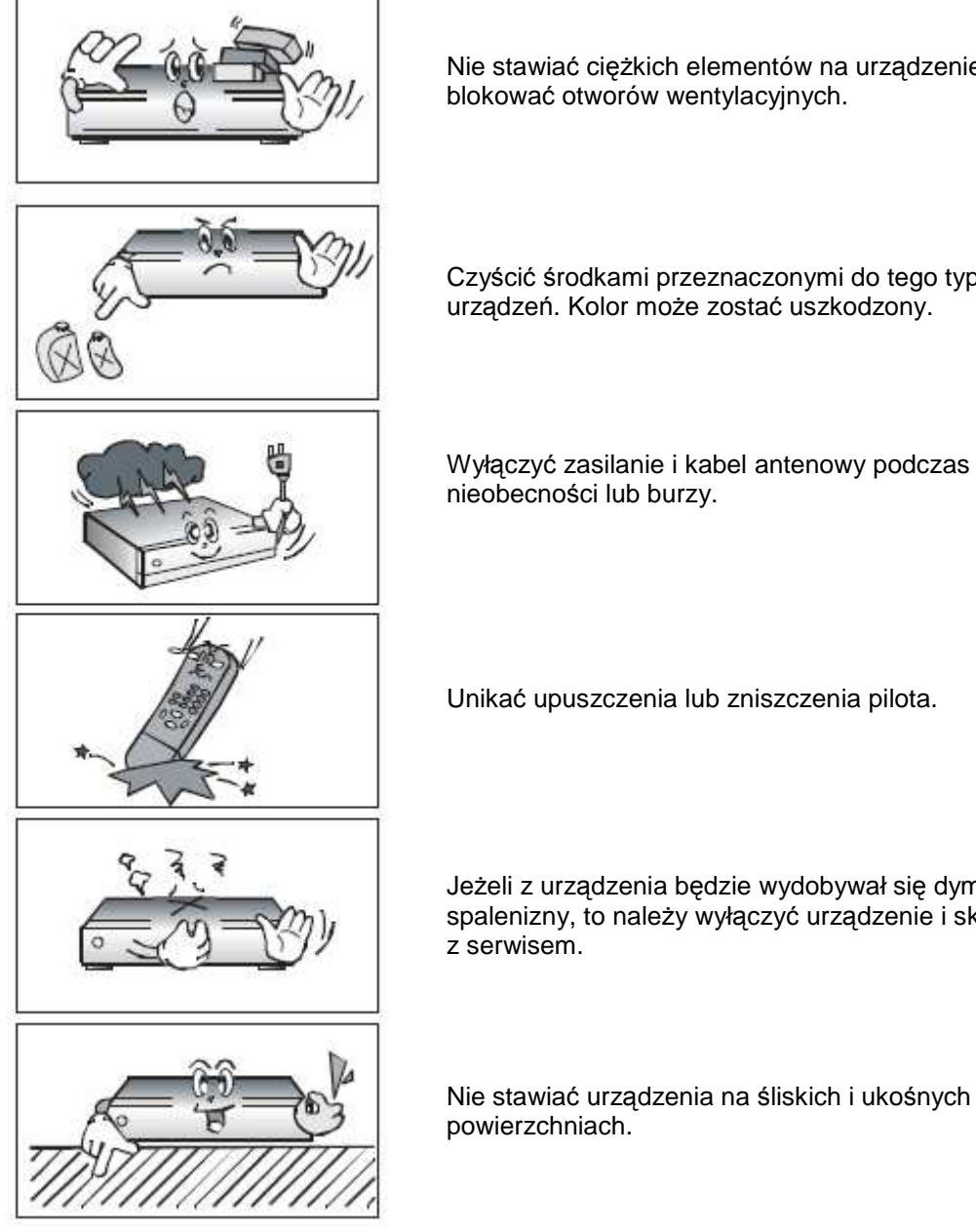

Nie stawiać ciężkich elementów na urządzenie i nie blokować otworów wentylacyjnych.

Czyścić środkami przeznaczonymi do tego typu urządzeń. Kolor może zostać uszkodzony.

Wyłączyć zasilanie i kabel antenowy podczas dłuższej

Unikać upuszczenia lub zniszczenia pilota.

Jeżeli z urządzenia będzie wydobywał się dym lub zapach spalenizny, to należy wyłączyć urządzenie i skontaktować się

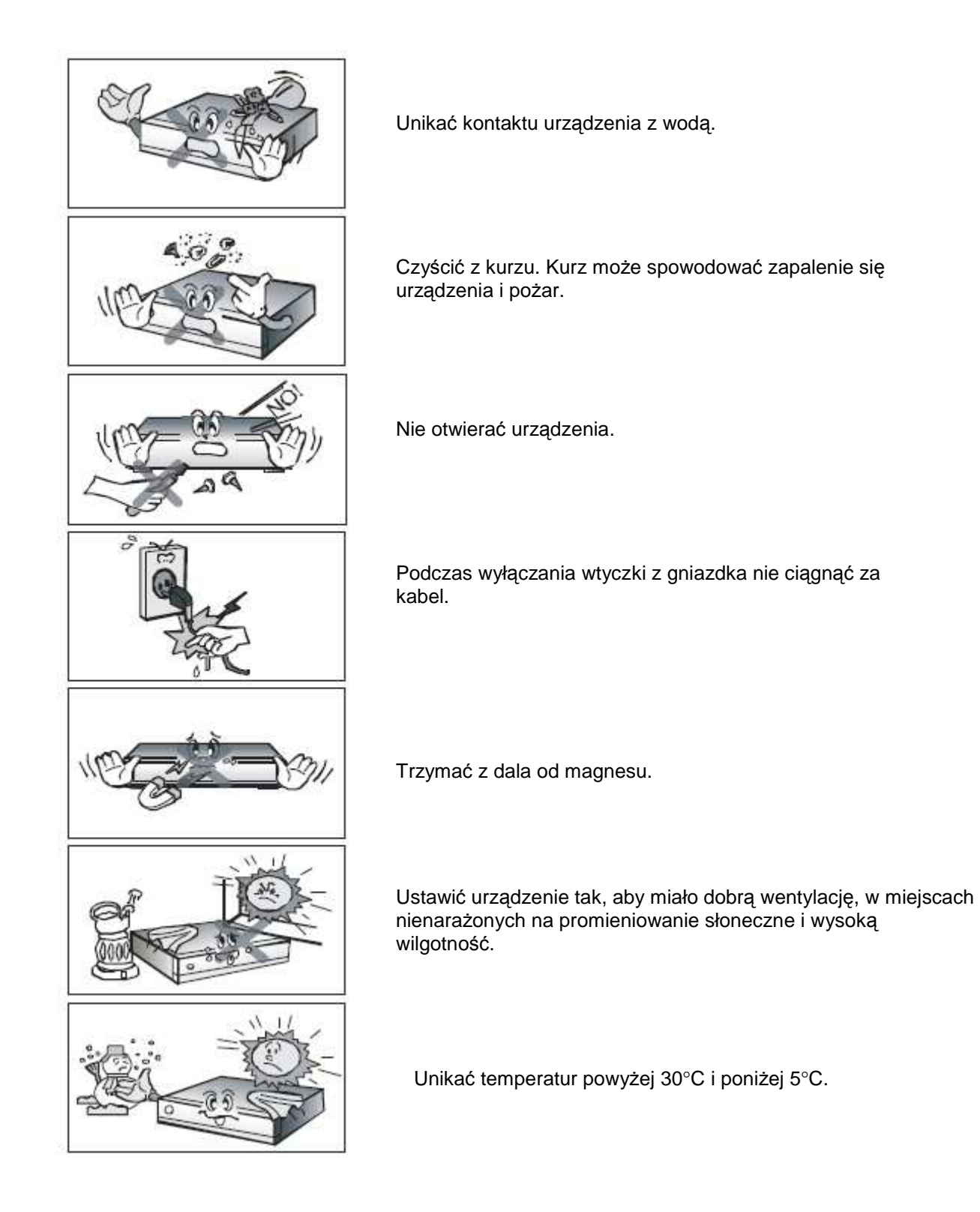

# **1 Przed rozpocz**ę**ciem pracy**

### **1.1 Cechy charakterystyczne**

- 1. Bardzo wyraźny obraz
- 2. Zgodny z MPEG-2 i pełnym DVB
- 3. MPEG-2 Video (MP@ML), MPEG-1 Audio Layer1, Layer2, H.264/AVC, AC3 (Dolby Digital)
- 4. Cyfrowy tuner z przelotem
- 5. Szeroka przepływność 7Mbps i Częstotliwość wejściowa 47-862 MHz
- 6. S/PDIF AC3 audio
- 7. Przyjazne menu
- 8. 256 kolorowe GUI (Graphic User Interface)
- 9. Wielojęzyczne menu
- 10. VFD (Vacuum Fluorescent Display)
- 11. Szeroki zakres formatów (4:3, 16:9) z Pan Vector lub Letter Box
- 12. EPG (Elektroniczny przewodnik po kanałach)
- 13. Wsparcie dla teletekstu i napisów do filmów
- 14. Łatwa instalacja
- 15. Możliwość odbioru wielu kanałów
- 16. Ulubione programy i ochrona rodzicielska
- 17. Port RS232C do aktualizowania oprogramowania (upgrade)
- 18. Złącze HDMI

# **1.2 Akcesoria**

- ♦ Kabel komponent
- ♦ Kabel HDMI
- ◆ Instrukcja obsługi
- ♦ Pilot
- ◆ Baterie AAA x 2

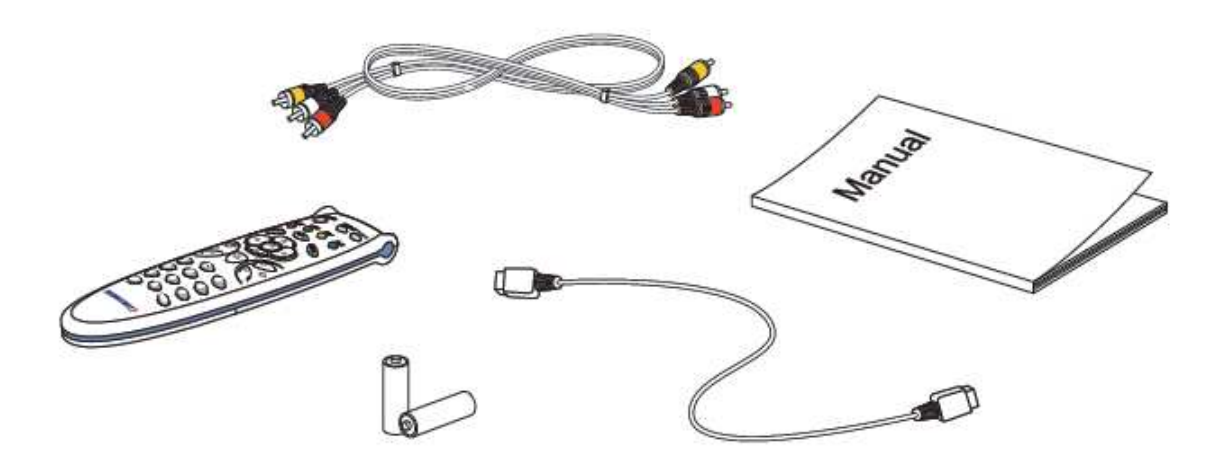

# **2 Funkcjonalno**ść

# **2.1 Panel przedni**

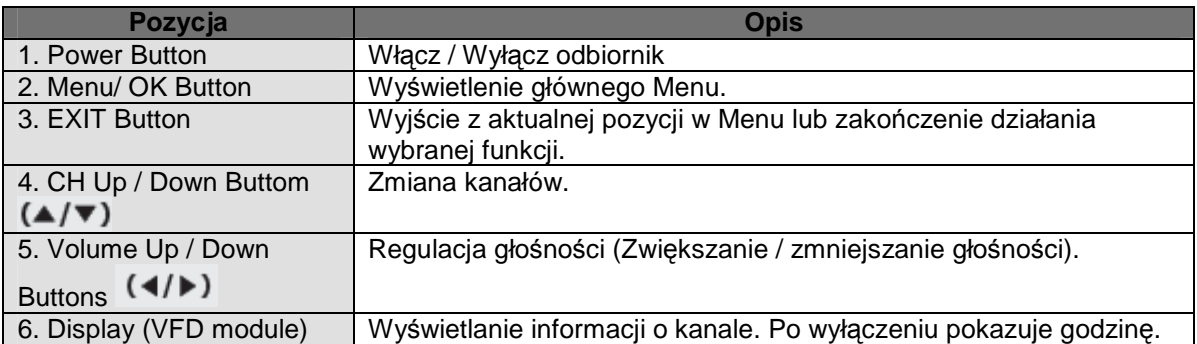

# **2.2 Panel tylni**

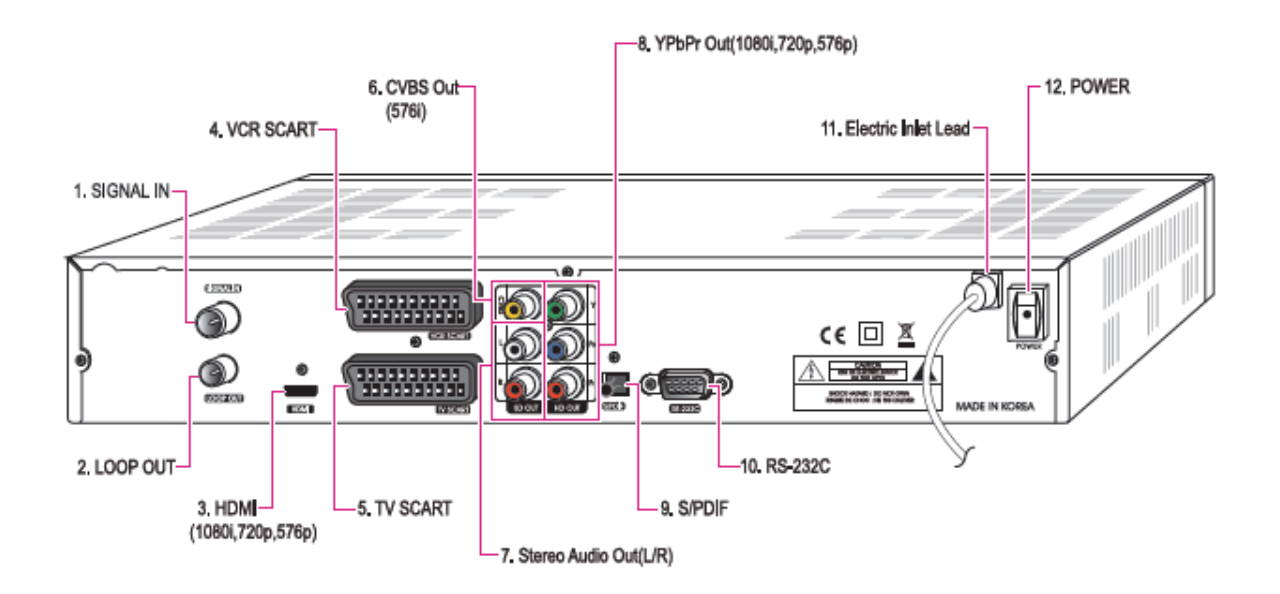

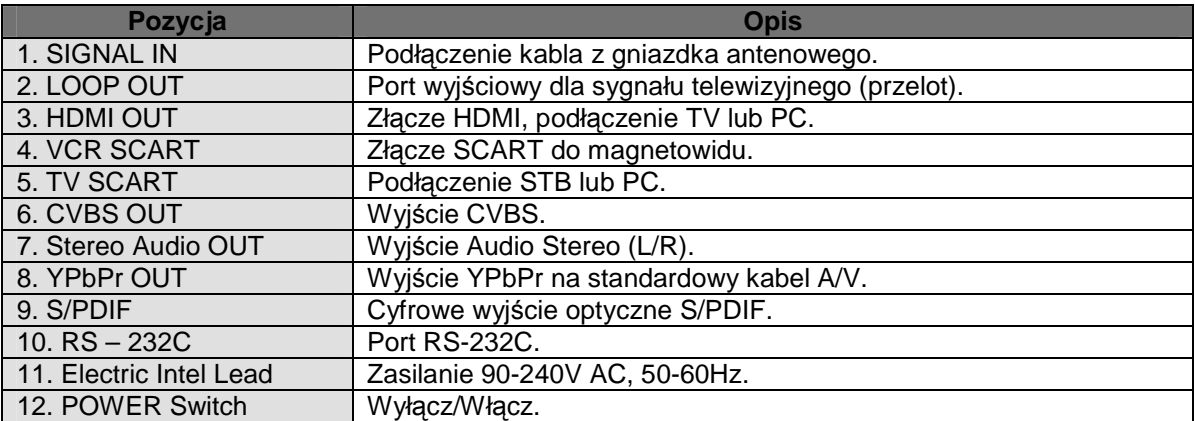

# **2.3 Pilot**

Wszystkie funkcje odbiornika są kontrolowane poprzez pilota.

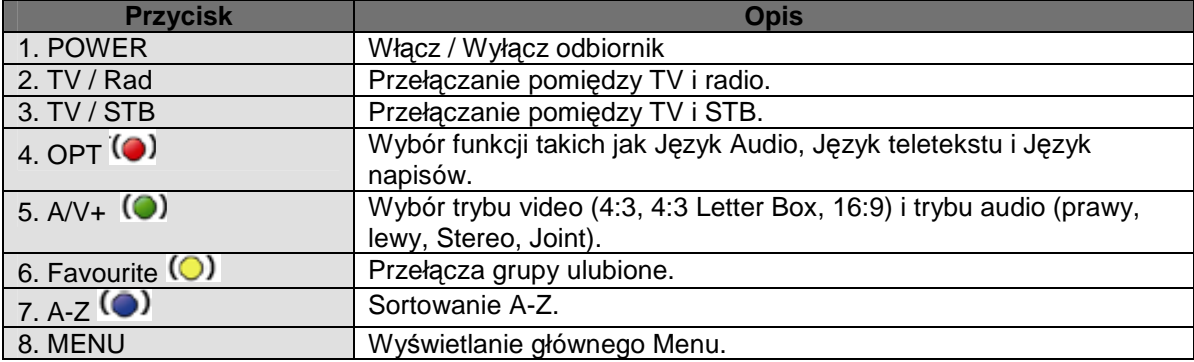

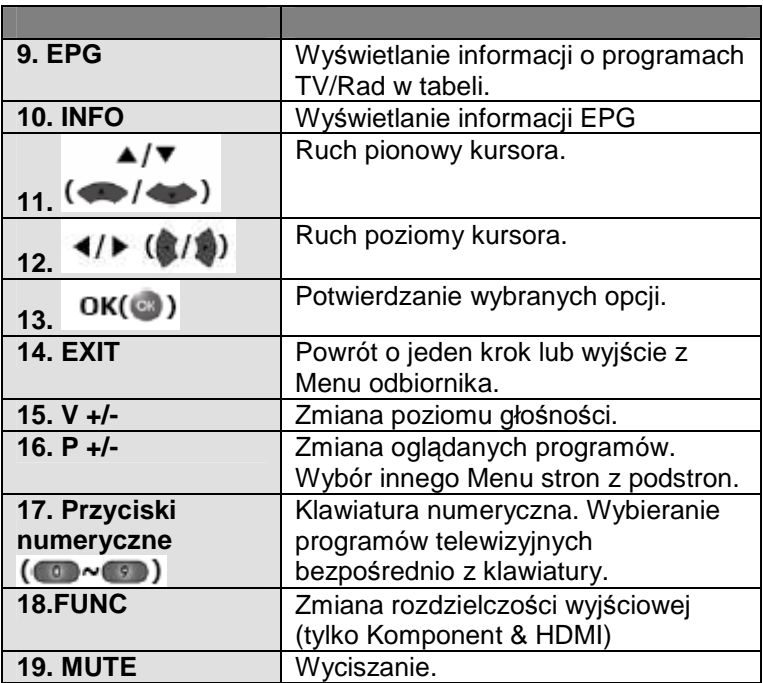

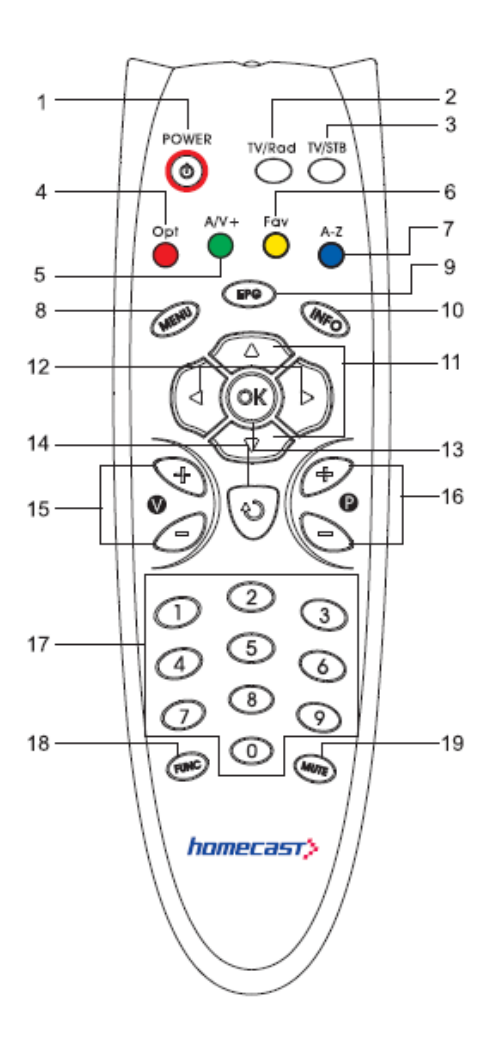

# **3 Podł**ą**czenia**

### **3.1 Podł**ą**czanie odbiornika TV**

**Podł**ą**czanie cyfrowego odbiornika TV, który mo**Ŝ**e odtwarza**ć **w rozdzielczo**ś**ci HD (1080i, 720p,576p) za pomoc**ą **portu YPbPr.** 

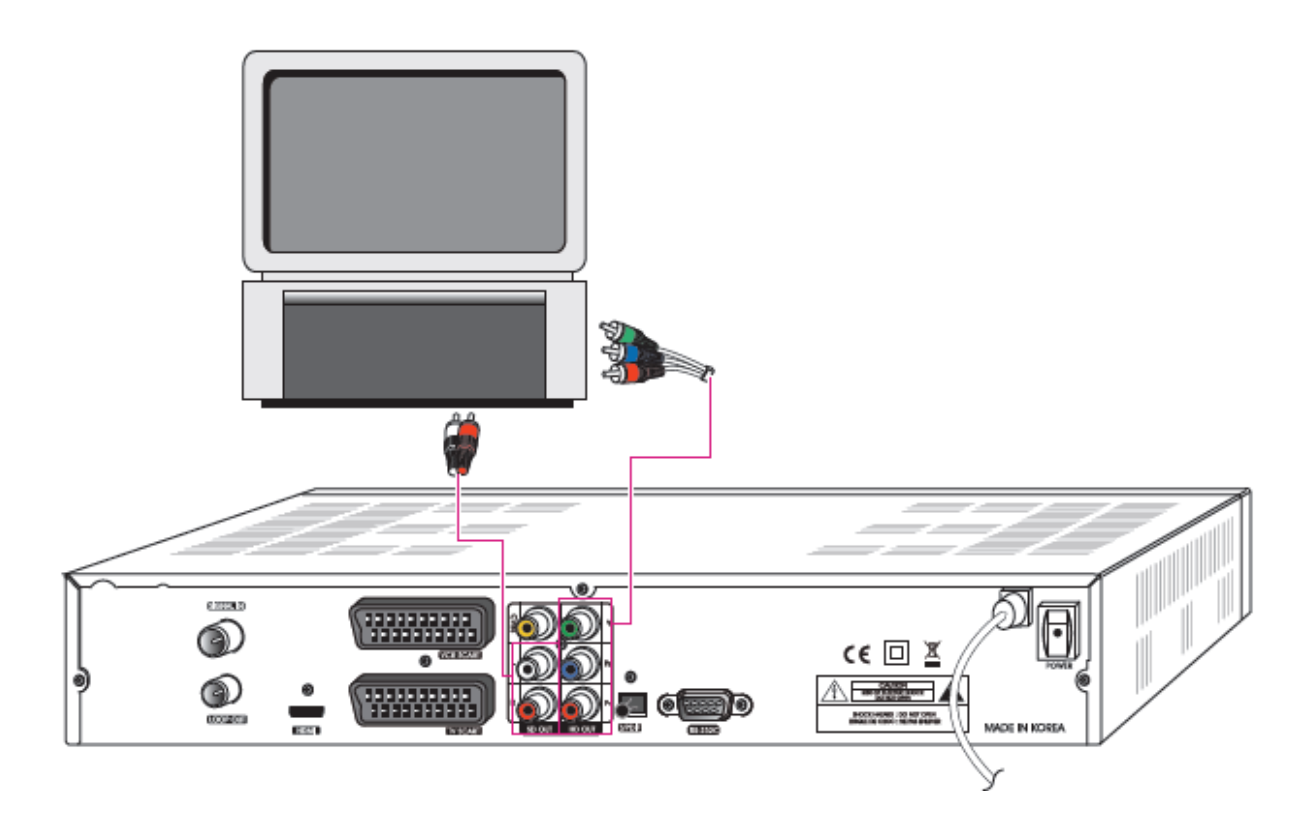

- **1. Podł**ą**czy**ć **kabel z gniazdka antenowego do SIGNAL IN.**
- **2. Podł**ą**czy**ć **wyj**ś**cie STB YPbPr OUT i audio L/R OUT do wej**ś**cia YPbPr w odbiorniku TV.**
- 3. Przełączyć wyjściowe video z STB na tryb 1080i, 720p lub 576p używając **przycisku "FUNK" na pilocie. Prosz**ę **sprawdzi**ć **w instrukcji obsługi odbiornika TV, jaka jest metoda podł**ą**czenia poprzez zł**ą**cze YPbPr.**

#### **Podł**ą**czenie do odbiornika TV i VCR poprzez kabel SCART.**

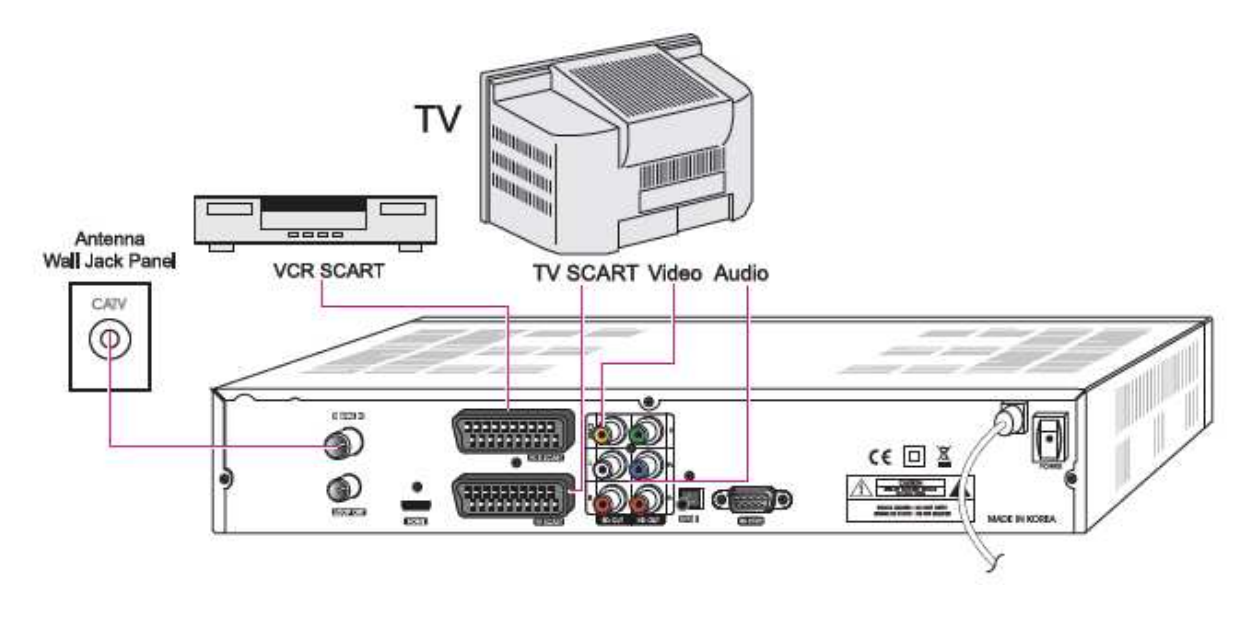

- **1. Podł**ą**czy**ć **kabel antenowy do SIGNAL IN.**
- **2. Podł**ą**czy**ć **Video i Audio w odbiorniku TV do Video i Audio w STB. Zł**ą**cze czerwone i białe do Audio R i Audio L, zł**ą**cze** Ŝ**ółte do kolejnego portu Video.**
- **3. Podł**ą**czy**ć **zł**ą**cze TV SCART z odbiornika TV do ni**Ŝ**szego zł**ą**cza SCART na STB poprzez kabel SCART.**
- **4. Podł**ą**czy**ć **zł**ą**cze VCR SCART z odbiornika TV do wy**Ŝ**szego zł**ą**cza SCART na STB poprzez kabel SCART.**

**Podł**ą**czenie PC lub cyfrowego telewizora poprzez zł**ą**cze HDMI.** 

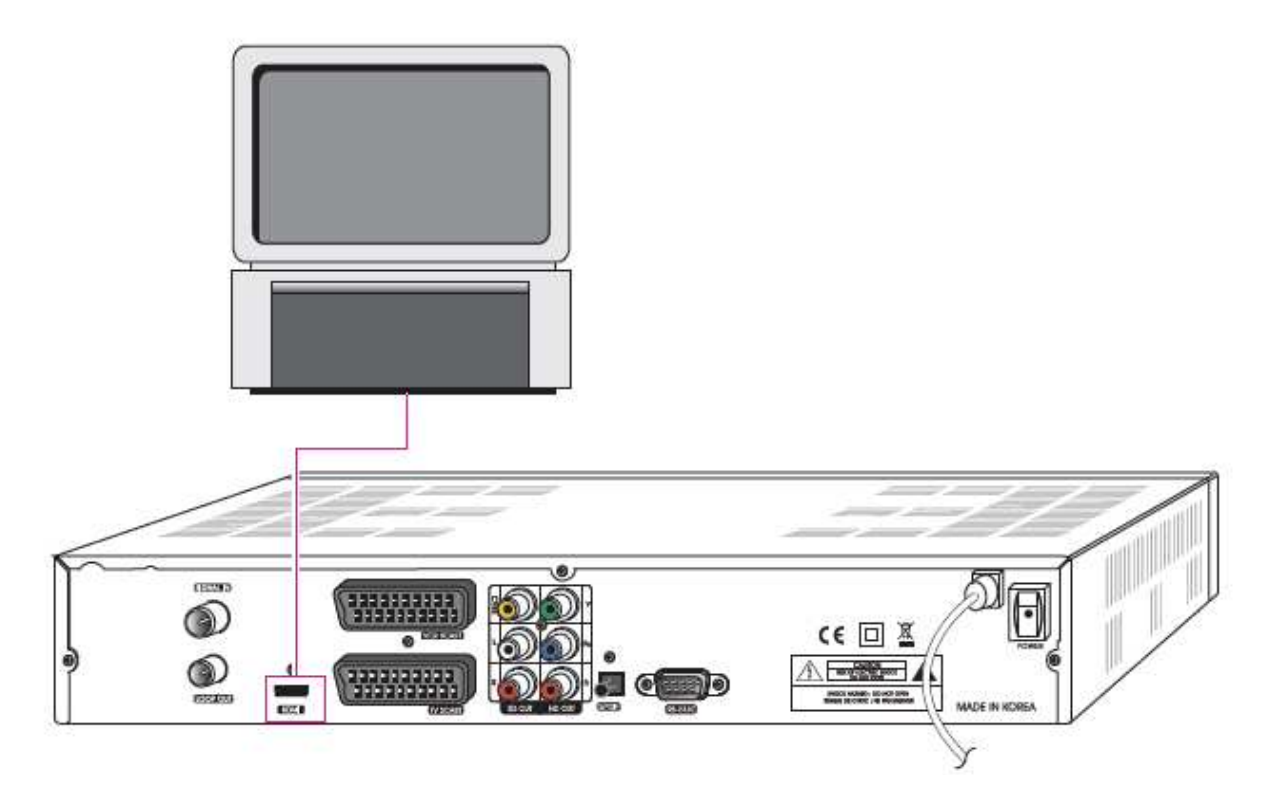

- **1. Podł**ą**czy**ć **HDMI OUT STB do HDMI IN monitora lub odbiornika TV.**
- **2. Ustawi**ć **wyj**ś**cie video STB na tryb 1080i, 720p lub 576p za pomoc**ą **przycisku "FUNC" na pilocie.**

#### **Podł**ą**czenie odbiornika A/V (Dolby digital amplifier)**

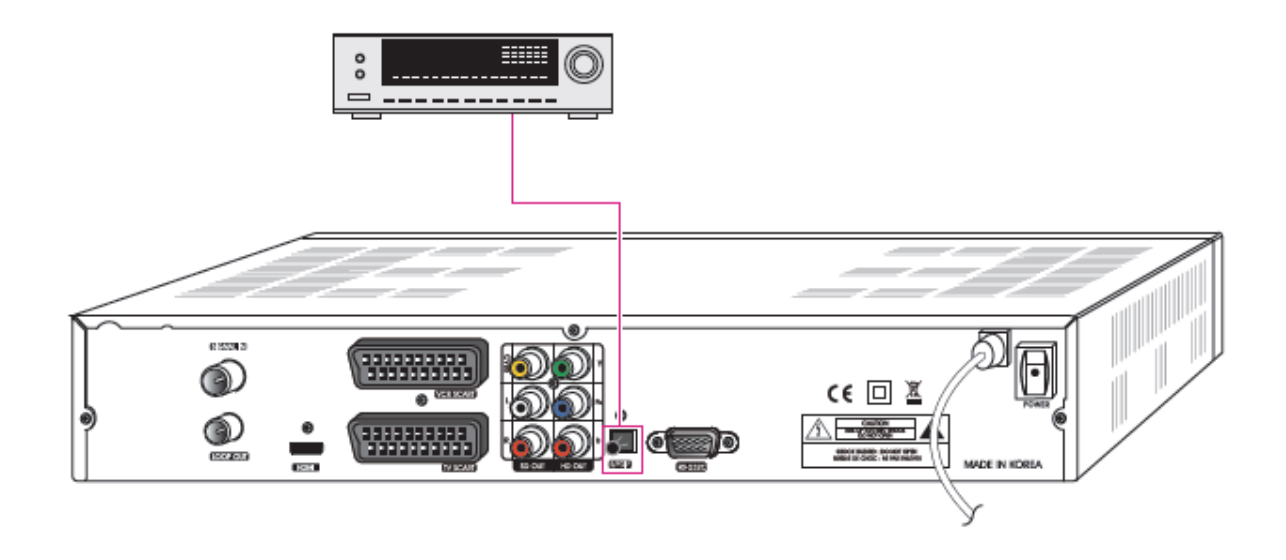

- **1. Podł**ą**czy**ć **optyczne cyfrowe audio (S/PDIF) z STB do odbiornika A/V.**
- **2. Przej**ść **do menu wyj**ś**ciowego odbiornika TV i ustawi**ć **"Dolby Digital(DD)".**

# **4 Przegl**ą**d Menu**

### **4.1 Instrukcja Menu**

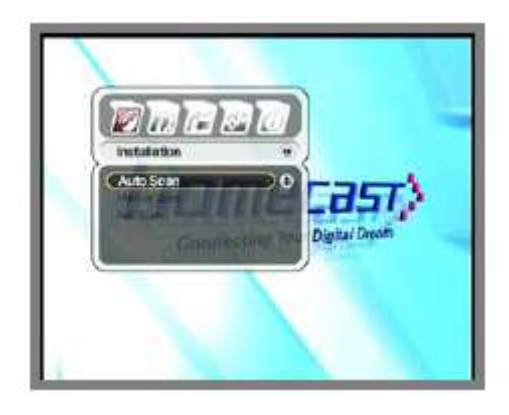

Nacisnąć przycisk MENU w celu wyświetlenia głównego menu. Można wybrać podmenu używając przycisków ▲/▼/ ◀/▶. Wybrane podmenu zostanie podświetlone. Jeżeli chcesz wybrać podmenu, to naciśnij przycisk ... Jeżeli chcesz powrócić do poprzedniego menu, to naciśnij przycisk **EXIT.** 

Jeżeli chcesz powrócić do obrazu telewizyjnego, to naciśnij przycisk MENU.

### **4.2 Menu Pomoc**

W menu wyświetlane są krótkie informacje na dole ekranu.

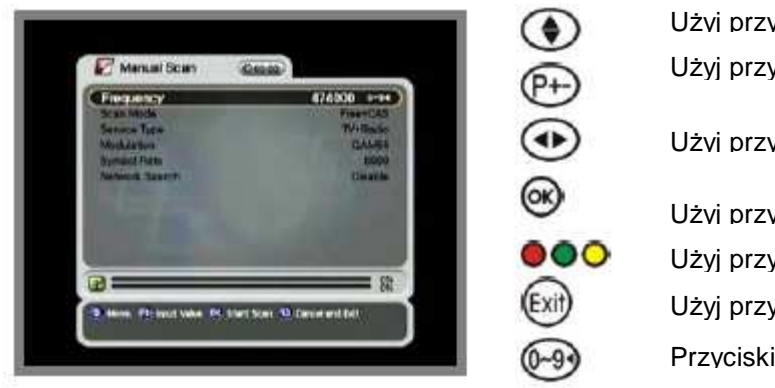

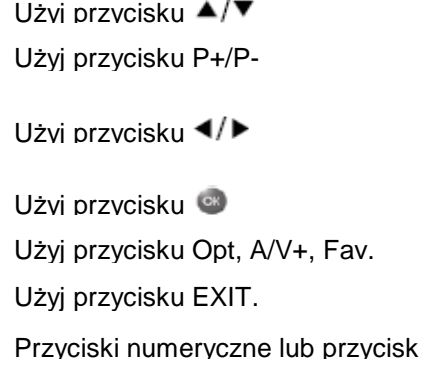

### **4.3 Struktura Menu**

W menu wyświetlane są krótkie informacje na dole ekranu.

#### **Instalacia**

- ♦ Auto Scan: Automatyczne szukanie programów bez podawania specjalnych parametrów.
- ♦ Manual Scan: Ręczne szukanie programów według parametrów zdefiniowanych przez użytkownika.
- ♦ Full Scan: Szukanie programów w pełnym zakresie częstotliwości z krokiem 1 MHz.

#### **Opcje**

- ♦ Wyjście TV (TV output): Wybrać wyjście video lub audio.
- ♦ Język (Language): Wybrać język napisów, język sygnału Audio oraz język wyświetlania.
- ♦ Ustawienia czasu (Time setting): Ustawić aktualny czas.
- ♦ Ochrona rodzicielska (Parental Control): Zmiana hasła i wybór rodzaju cenzury.
- ♦ OSD Display: Ustawić czas i ostrość wyświetlacza OSD.

#### Programy

- ♦ Rezerwacja (Reservation): Rezerwacja programów, które chcesz nagrać w wyznaczonym czasie.
- ♦ Usuwanie (Detale): Usuwanie programów z listy Ulubione (Favorite), TV/Radio, CAS itp.

#### Zaawansowane

- ♦ Ustawienia fabryczne (Reset Factory Default): Przywracanie ustawień fabrycznych na odbiorniku.
- ♦ OTA: Zmiana oprogramowania odbiornika na najnowszą wersję.
- ♦ Channel Upload: Transfer programów z odbiornika na odbiornik lub PC.
- ♦ S/W upload: Transfer oprogramowania z odbiornika na odbiornik lub PC.

#### **Status**

- ♦ Informacje: Sprawdzanie wersji odbiornika.
- ♦ CI Slot1: Sprawdzanie informacji o karcie (smart card) w pierwszym slocie.
- ◆ CI Slot2: Sprawdzanie informacji o karcie (smart card) w drugim slocie.

# **5 Funkcje dost**ę**pne w Menu**

# **5.1 Pierwsza instalacja**

Dla wygody można zainstalować odbiornik STB używając opcji First Installation. "First installation" pozwoli na skonfigurowanie odbiornika za pomocą prostych procedur.

1. Wybrać pożądany język używając przycisków

▲/▼

.

2. Nacisnąć przycisk w celu potwierdzenia wyboru opcji.

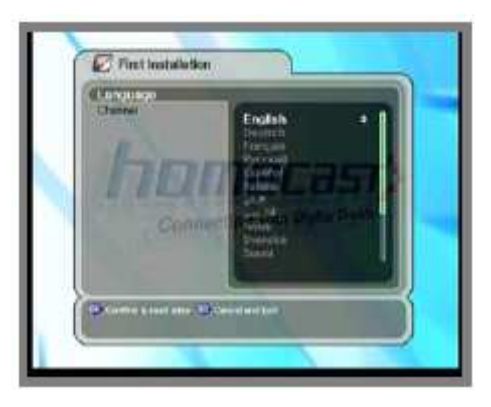

1. Wybrać pożądany program na pomocą przycisków ▲/▼

2. Nacisnąć przycisk w celu potwierdzenia wyboru opcji.

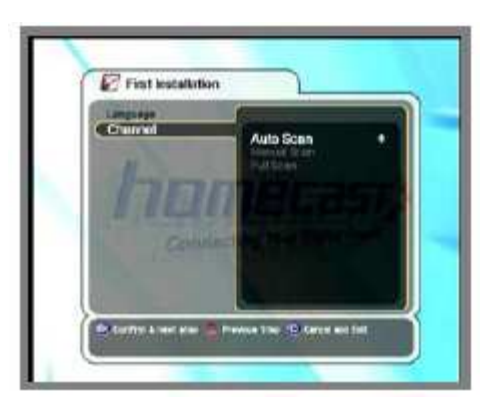

Jeżeli wybierzesz funkcje Auto Scan, to menu Auto Scan zostanie wyświetlone. Jeżeli wybierzesz funkcję Manual Scan, to istnieje możliwość przeszukiwania według kanałów.

- ◆ Przycisk Poprzedni krok (Previous Step buton): Jeżeli chcesz wrócić do poprzedniej czynności, naciśnij przycisk Opt.
- ◆ Usuń i przycisk EXIT (Polecenie Cancel i Exit buton): Jeżeli chcesz przerwać "First Installation", naciśnij przycisk EXIT.

### **5.2 Instalacja**

- 1. Wciśnij przycisk MENU, aby wyświetlić główne menu.
- 2. Naciśnij przycisk <sup>ce</sup>, aby wejść w podmenu. Niektóre funkcje podmenu, takie jak Auto Scan i ManualScan, są zablokowane. Aby je odblokować należy wpisać hasło. Hasło to "0000".

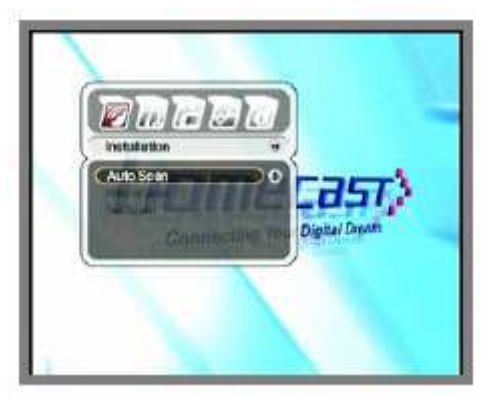

#### **5.2.1 Auto Scan (Automatyczne wyszukiwanie)**

- 1. Wybór funkcji za pomocą przycisków  $\blacktriangle/\blacktriangledown$ .
- 2. Naciśnij </r>
↓ lub przyciski numeryczne w celu wybrania odpowiedniej wartości. Jeżeli chcesz znaleźć kanał, naciśnij przycisk ...

#### **A. Cz**ę**stotliwo**ść **pocz**ą**tkowa/ Cz**ę**stotliwo**ść **ko**ń**cowa**

 (Start Frequency/ End Frequency) Częstotliwości, od których zaczyna i kończy się przeszukiwanie pasma.

#### **B. Krok cz**ę**stotliwo**ś**ci**

Krok, z jakim następuje wyszukiwanie.

#### **C. Modulacja**

QAM16, QAM64, QAM128, QAM265 i Auto.

(Aby zmienić modulacje użyj przycisków  $\blacktriangleleft/\blacktriangleright$ ). **D. Symbol Rate** 

Jeżeli chcesz wyszukiwać programy po wartościach Symbol Rate jednocześnie, to wciśnij przycisk **Opt** i wpisz wejściowy Symbol Rate dla  $k$ ażdego programu. (Opt->\*\*\*-Opt-> \*\*\*...). Można ustawić 8 wartości Symbol Rate w jednym czasie.

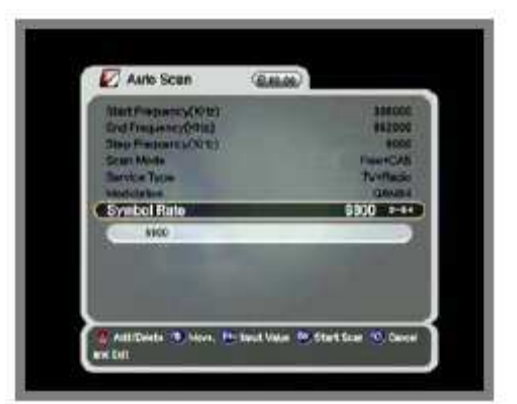

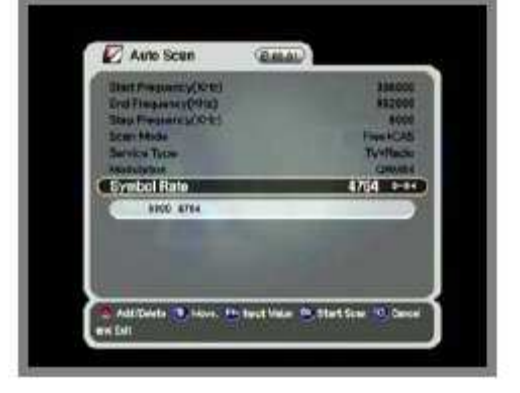

1. W lewym okienku są pokazane programy TV a w prawym programy radiowe podczas procesu wyszukiwania. Nazwy programów zaznaczone białą czcionką, oznaczają nowe programy. Natomiast oznaczone czarną czcionką oznaczają programy, które już wcześniej istniały.

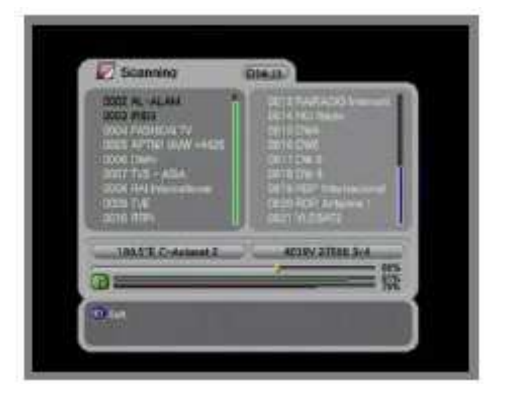

1. W przypadku naciśniecia przycisku <sup>ok</sup> podczas wyszukiwania, pojawi się nowe okienko.

2. Podobne okienko pojawi się także po zakończeniu wyszukiwania.

3.Jeżeli chcesz zachować wyniki wyszukiwania, wybierz "Tak" (Yes).

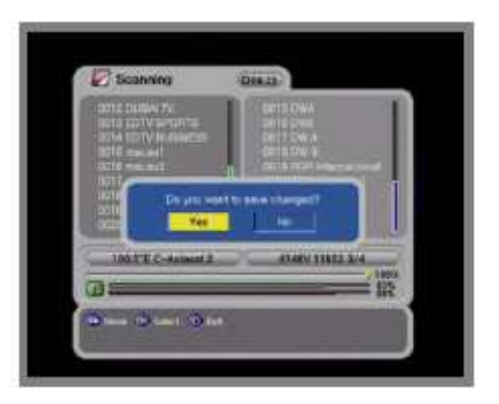

### **5.2.2 Manual Scan (R**ę**czne Wyszukiwanie)**

1. Zmień specyficzne wartości, po których chcesz wyszukiwać.

2. Naciśnij przycisk <sup>ok</sup>, aby rozpocząć przeszukiwanie.

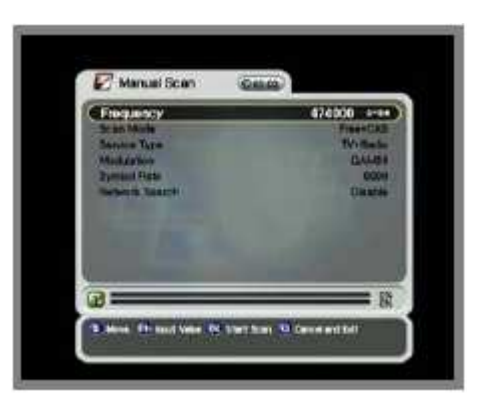

- ♦ Częstotliwość: Częstotliwość, od której chcesz rozpocząć.
- ♦ Tryb szukania: Free Channel Mode odbiornik wyszukuje najpierw wszystkie programy bez systemu kodowania.
- ♦ Typ programu: Wybór programów TV, radiowych lub Tv i Radio.
- ♦ Modulacja: Wybór modulacji (QAM16, 32, 64, 128, 256).
- ◆ Symbol Rate: Symbol Rate, który chcesz znaleźć.

**UWAGA!** Powyższe parametry są udostępniane przez operatora oferowanej usługi.

### **5.2.3 Full Scan (Pełne Wyszukiwanie)**

Pełne wyszukiwanie odbywa się w całym zakresie częstotliwości z krokiem 1MHz. Wyszukiwanie może zająć kilka minut i zależy od opcji wyszukiwania. Dlatego proszę poczekać dopóki cały proces się nie zakończy.

# **5.3 Opcje**

### **5.3.1 Ustawienia wyj**ś**ciowe odbiornika TV**

1. Wybierz rodzaj złącza na wyjściu odbiornika, używając przycisków ▲/▼/◀/▶

2. Naciśnij przycisk <sup>es</sup>, aby zachować wprowadzone zmiany.

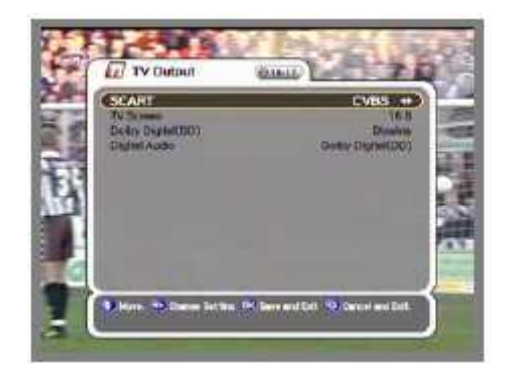

- ◆ SCART: Wybór złącza wyjściowego (RGB, S-VIDEO, CVBS). Jeżeli wybierzesz RGB, to wyjście Komponent będzie niedostępne.
- ♦ TV Screen: Wybór formatu obrazu (4:3, 4:3 Letter Box, 16:9)
- ◆ Dolby Digital (DD): Wybierz "dostępne" lub "niedostępne".
- ♦ Digital Audio: Wybór DolbyDigital (DD) lub "PCM" dla wyjścia audio SPDIF.

#### **5.3.2 J**ę**zyk menu**

- 1. Wybierz język menu używając przycisków  $\triangle/\blacktriangledown/\blacktriangle/\blacktriangleright$ .
- 2. Naciśnij przycisk <sup>ex</sup>, aby zachować wybrany język.

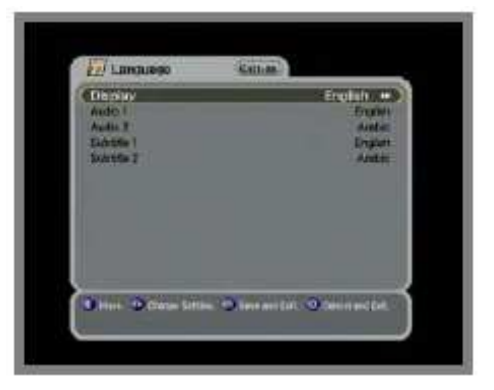

- $\bullet$  Display: Zmień język używany przy OSD i Menu.
- ♦ Audio 1-2: Zmień podstawowy i dodatkowy język słuchanego wejściowego audio.
- ♦ Subtitle 1-2: Zmień podstawowy i dodatkowy język oglądanych napisów.

### **5.3.3 Ustawianie godziny**

1. Ustaw aktualną godzinę używając przycisków ▲/▼/◀/▶

2. Naciśnii przycisk <sup>63</sup>. aby zachować ustawiona godzinę.

- ◆ Time Mode (TDT, USER) TDT: Czas odbierany od nadawcy treści. USER: Czas ustawiany bezpośrednio przez użytkownika.
- ◆ Offset: Ustawienie różnicy czasu pomiędzy strefą GMT a strefą czasu lokalnego.
- ♦ Day light saving: (Ustawienia czasu letniego) Ustawianie czasu letniego jest możliwe tylko wtedy, gdy parametr ten jest ustawiony na 'Enable'
- ◆ Start day: Dzień rozpoczęcia czasu letniego
- ♦ End day: Dzień zakończenia czasu letniego

#### **5.3.4 Ochrona rodzicielska**

- 1. Jeżeli chcesz zmienić hasło, to naciśnij przycisk
	- , następnie wyświetli się wiadomość wymagająca nowego hasła.
- 2. Zmień hasło na nowe za pomocą klawiatury numerycznej.
- 3. W celu potwierdzenia hasła, należy je wpisać ponownie.

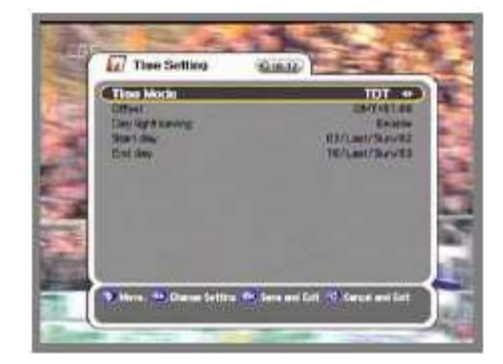

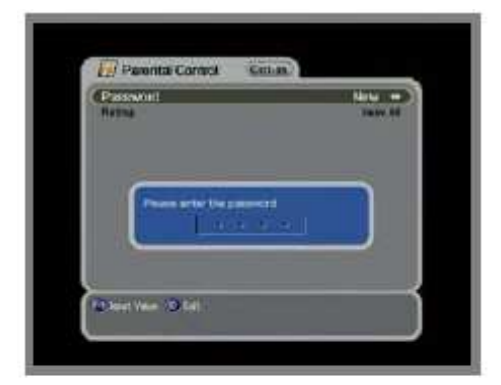

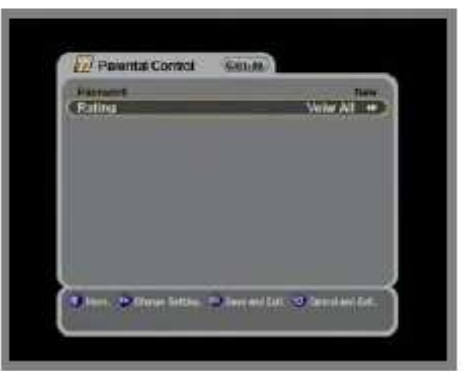

1. Wybierz poziom ochrony.

2. Naciśnij przycisk <sup>63</sup>, aby zachować ustawienia i naciśnij Exit. Tryb ochrony pozwoli na blokowanie programów według poziomu wiekowego, który chcesz ustawić dla użytkowników.

- ◆ View All: Wszystkie kanały sa dostępne dla użytkowników.
- $\bullet$  7: Programy są niedostępne dla osób poniżej 7 roku życia.
- ◆ 12: Programy są niedostępne poniżej 12 roku życia.
- ◆ 15: Programy są niedostępne poniżej 15 roku życia.
- ◆ 18: Programy są niedostępne poniżej 18 roku życia.

#### **5.3.5 OSD wy**ś**wietlacz**

1. Wybierz opcje używając przycisków  $\blacktriangle/\blacktriangledown/\blacktriangle/\blacktriangleright$ 

2. Jeśli naciśniesz przycisk (\* ), to aktualne zmiany zostaną zachowane.

- ♦ Czas wyświetlania okna informacyjnego: Okno informacyjne zniknie po ustalonym czasie wyświetlania.
- ♦ Screen Saver: Wygaszasz ekranu w przypadku słuchania Radia lub wyświetlania Menu (wygaszenie po 5, 10, 20, 30, 60, 120 minutach).
- ♦ OSD Mixweight: Wybrać przezroczysty typ OSD (niski, średni, wysoki).
- ♦ Teletext Mixweight: Wybrać przezroczysty typ Teletextu (niski, średni, wysoki).
- ♦ VFD Display: Wybrać sposób wyświetlania okna informacyjnego Numer kanału i nazwa, Nazwa kanału).

#### **5.4 Kanały**

Możesz rezerwować programy w wybranym przez ciebie czasie. W tym trybie można zarezerwować do 8 programów.

#### **5.4.1 Rezerwacja**

1. Naciśnij przycisk Opt w celu edycji rezerwacji programów. Używając przycisków ▲ / ▼ / ◀ / ► ustaw szczegóły swojej rezerwacji.

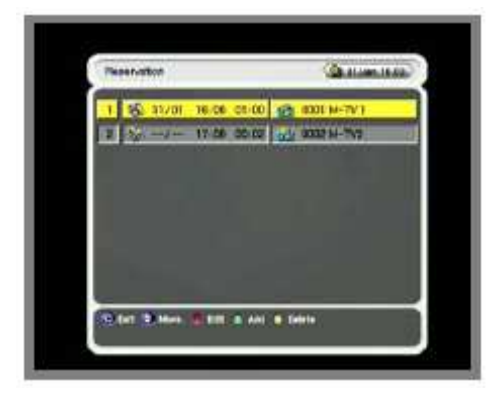

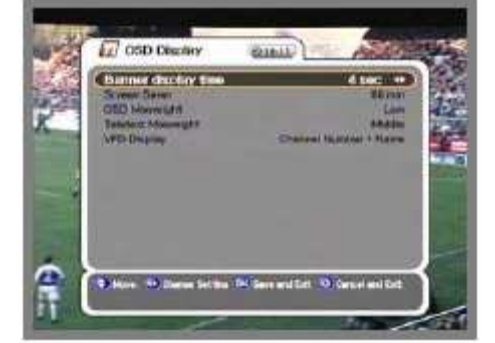

1. Aby dodać więcej naciśnij przycisk A/V+. Naciśnij przycisk Fav, aby skasować rezerwację.

2. Po wszystkich dokonanych ustawieniach, naciśnij przycisk , aby zachować zmiany.

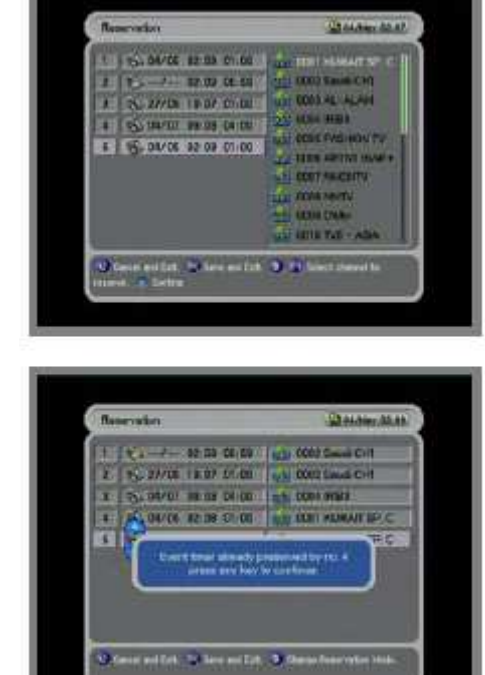

Jednokrotne zdarzenie (Po

wykonaniu zdarzenia zostanie ono wykasowane z listy).

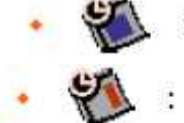

.<br>Zdarzenie wykonane w dni powszednie.

Zdarzenie wykonane w sobotę i niedzielę.

Zdarzenie wykonywane 7 dni w tygodniu.

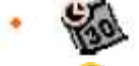

zdarzenie wykonywane każdego dnia.

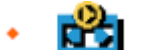

Kanał telewizyjny.

Kanał Radiowy.

### **5.4.2 Usuwanie**

Możesz usuwać programy. Możesz wybrać nie tylko tryb, taki jak Kanał i Ulubione, ale również Opcje takie jak TV, Radio itd.

1. Wybierz tryb lub Opcje według, której chcesz usunąć kanały używając przycisków  $\blacktriangle/\blacktriangledown/\blacktriangle/\blacktriangleright$ .

2. Naciśnij przycisk <sup>ok</sup>, aby usunąć i Exit.

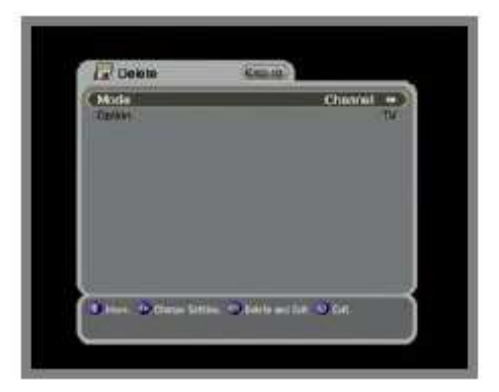

### **5.5 Zaawansowane**

#### **5.5.1 Przywracanie ustawie**ń **fabrycznych**

1. Jeżeli chcesz przywrócić ustawienia fabryczne, naciśnij przycisk <sup>. Ok</sup>. Pojawi się okno potwierdzenia. 2. Jeżeli wybierzesz TAK (Yes), to zostaną przywrócone ustawienia fabryczne takie jak nowego odbiornika.

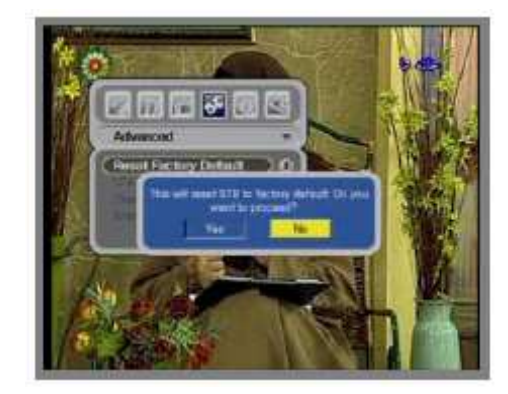

# **5.5.2 OTA**

Umożliwia aktualizacje oprogramowania w odbiorniku STB. Odbiornik STB sprawdza dostępność nowej wersji oprogramowania podczas oglądania programów lub gdy wybierze się menu OTA. Jeżeli nowa wersja zostanie wykryta, to odbiornik STB zostanie automatycznie zresetowany i pojawi się zapytanie czy pobrać oprogramowanie.

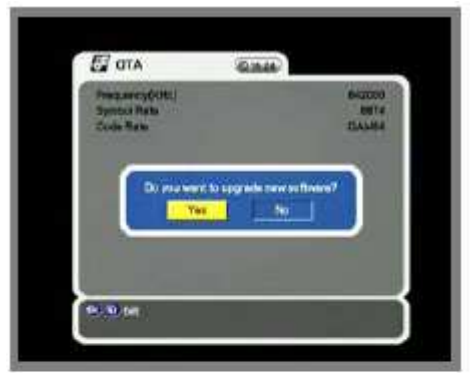

Jeżeli żadne oprogramowanie nie zostanie wykryte, to pojawi się informacja o braku nowego oprogramowania.

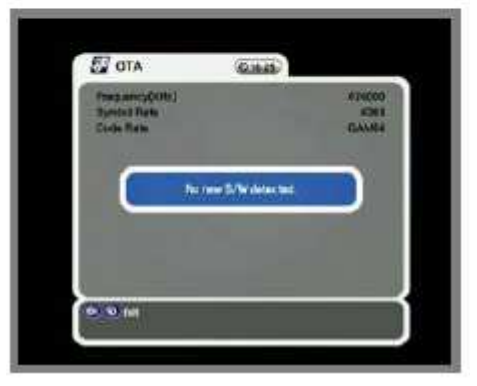

### **5.5.3 Aktualizacja kanałów**

1. Podłącz odbiornik STB z innym odbiornikiem STB lub PC przez kabel RS-232.

2. W docelowym odbiorniku STB wyłącz zasilanie, a następnie włącz.

3. Możesz oglądać status transferu kanału.

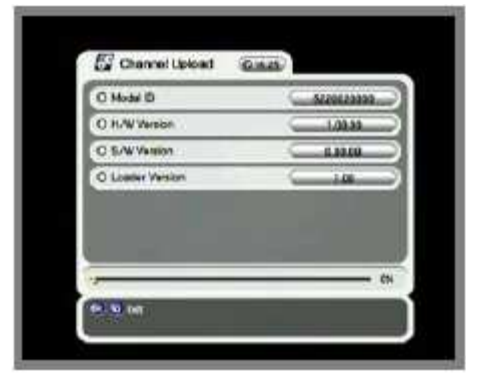

### **5.5.4 Aktualizacja oprogramowania**

1. Podłącz odbiornik STB z innym odbiornikiem lub PC przez kabel RS-232.

- 2. W docelowym odbiorniku STB wyłącz zasilanie,
- a następnie włącz.
- 3. Możesz oglądać status transferu oprogramowania.

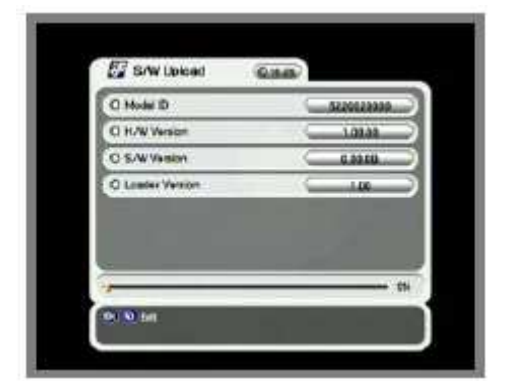

#### **5.6 Status**

#### **5.6.1 Informacje**

1. Możliwy jest podgląd takich informacji jak numer identyfikacyjny modelu, wersja sprzętu, wersja oprogramowania i wersja najnowszego oprogramowania.

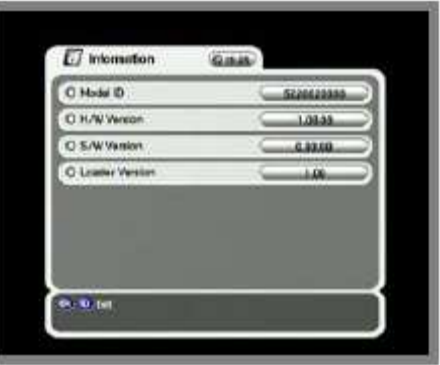

#### **5.6.2 CI slot 1, 2**

Możliwe jest oglądanie programów zakodowanych pod warunkiem uzycia modułu dostępu warunkowego (CAM). Ten rodzaj STB obsługuje dwa moduły. Jeżeli chcesz oglądać programy zakodowane, to skontaktuj się z dostawcą usługi telewizji cyfrowej. Moduł dostępu i karta odkodowująca zależą od dostawcy.

# **6 Przedstawienie ogólnych informacji**

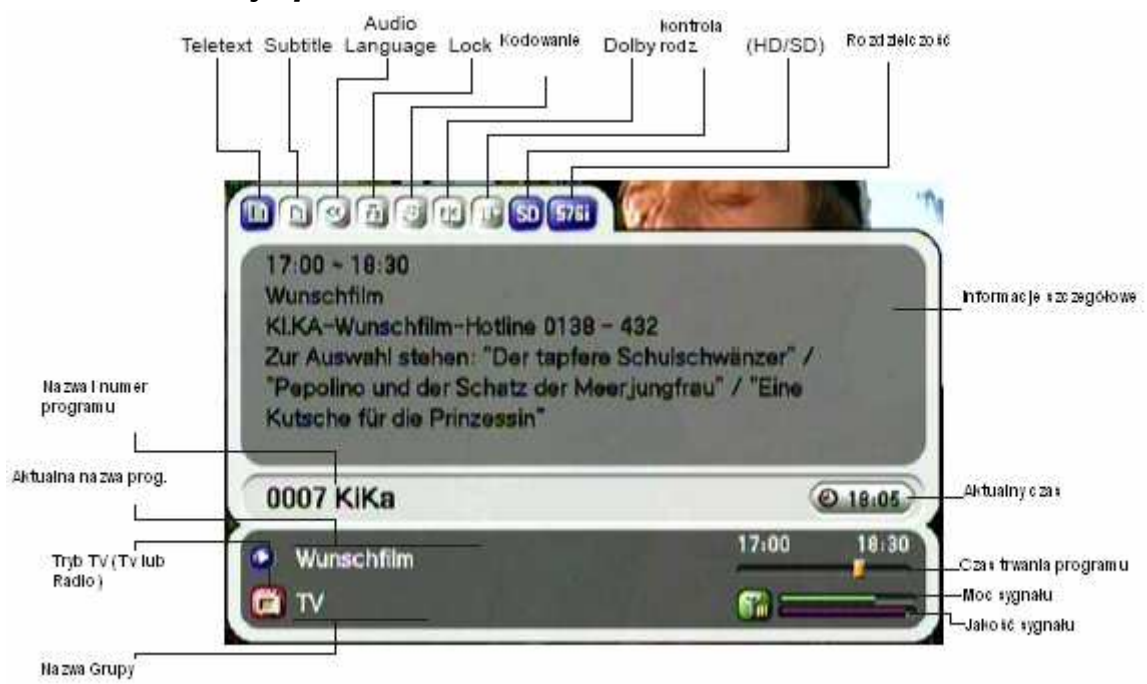

#### **6.1 Informacje podstawowe**

- 1. W przypadku naciśnięcia przycisku INFO, baner informacyjny pojawi się na kilka sekund.
- 1. Jeżeli naciśniesz przycisk INFO ponownie, to pojawią się szczegółowe informacje EPG.
- 2. Jeżeli naciśniesz przycisk , to informacje EPG znikną.
- 3. Naciśnij P+- jeżeli chcesz zmienić kanał.
- 4. Jeżeli przycisk  $\blacktriangleright$  jest widoczny na banerze, to naciśnięcie
	- $\blacktriangleleft/\blacktriangleright$  daje możliwość zobaczenia kolejnej informacji EPG.

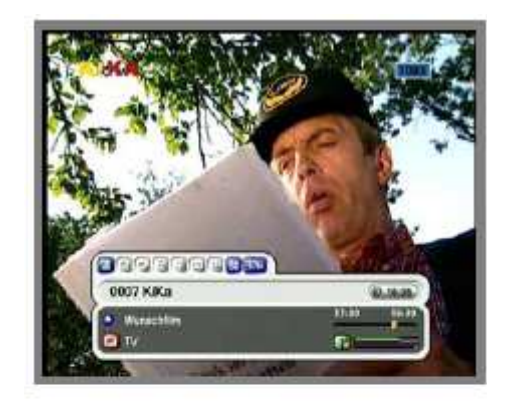

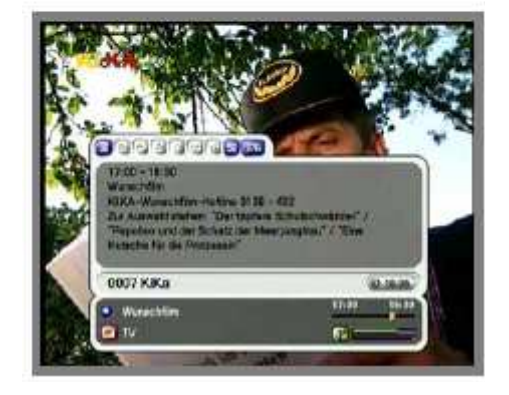

# **6.2 Przeł**ą**czenie TV na Radio**

Jeżeli podczas oglądania telewizji lub słuchania Radia chcesz przełączyć na Radio lub telewizję, to należy użyć przycisku TV/Rad.

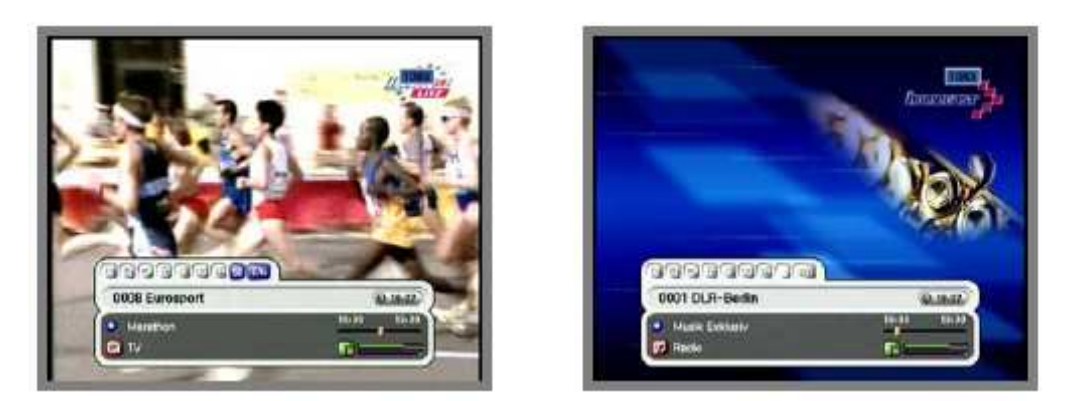

# **6.3 Lista kanałów telewizyjnych i radiowych**

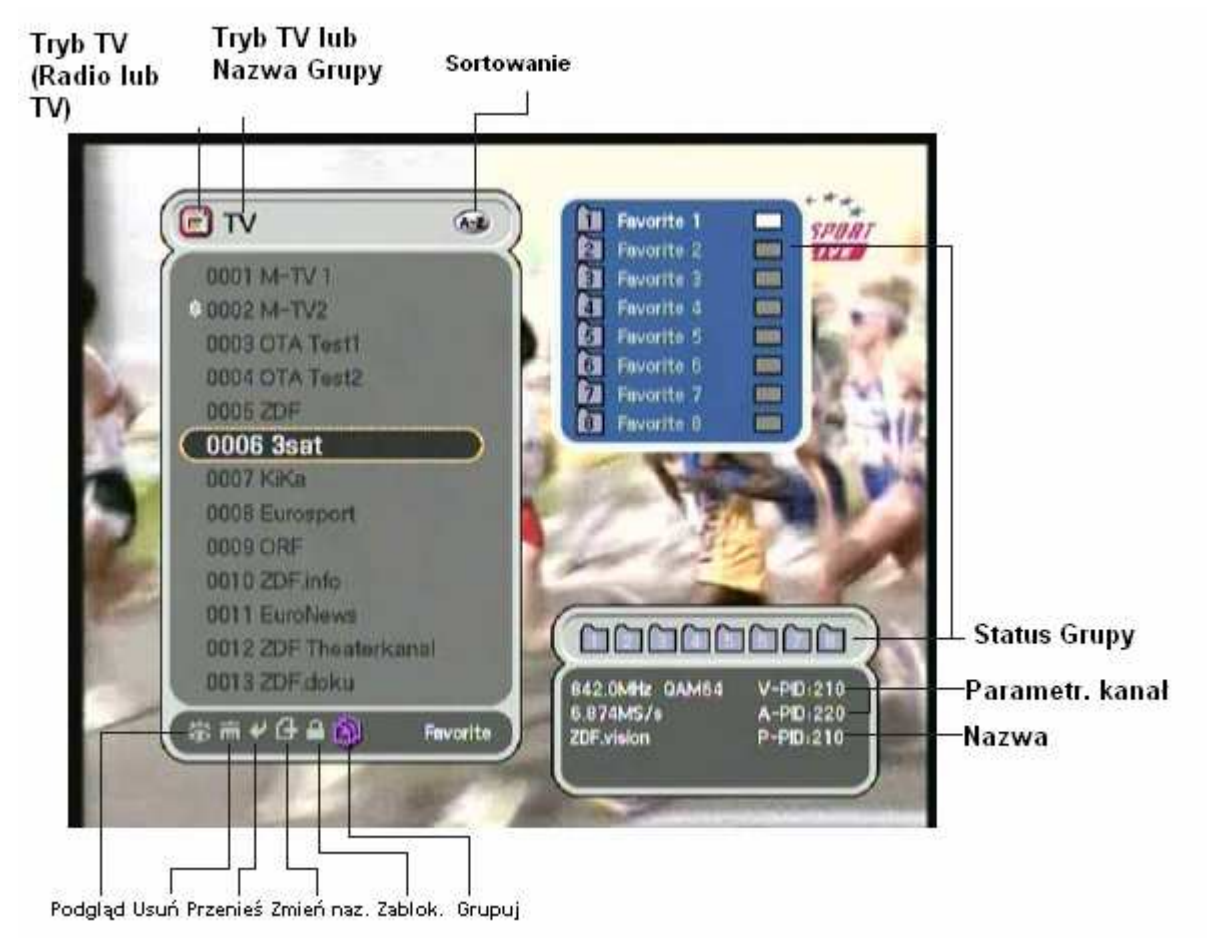

### **6.3.1 Podgl**ą**d**

Podczas oglądania TV lub słuchania Radio, możesz podglądać listę kanałów. W celu wyświetlenia listy kanałów naciśnij przycisk . Zobaczysz kilka ikon pod listą kanałów. Każda z nich posiada specjalne i wygodne funkcje dla użytkownika. Jeżeli chcesz zmienić tryb, to naciśnij przycisk Opt i przejdź do wybranej ikony.

1. Naciśnij przycisk <sup>ca</sup>lub przycisk A-Z. Naciśnij przycisk A-Z, aby zobaczyć skróconą listę kanałów. 2. Naciśnij przycisk ▲/▼, aby przesunąć kursor. 3. Naciśnij przycisk <sup>ex</sup>, aby zobaczyć wybrany program.

4. Jeśli chcesz ukryć listę kanałów, naciśnij przycisk.

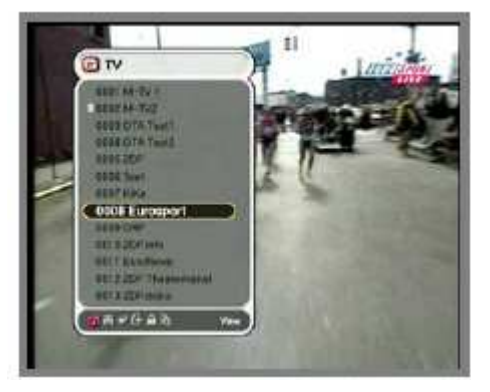

- ♦ Naciśnij przycisk A-Z, gdy chcesz sortować programy.
- ♦ Naciśnij przycisk TV/Rad, gdy chcesz zmienić tryb z TV na Radio lub odwrotnie.
- ♦ Naciśnij przycisk P+-, kiedy chcesz zobaczyć wcześniejszy lub poprzedni program.

1. Naciśnij przycisk INFO, gdy chcesz zobaczyć informacje na temat wybranego programu. 2. Naciśnij przycisk EXIT, jeżeli chcesz ukryć wyświetlone informacje.

1. Jeżeli znasz numer kanału, który chcesz oglądać, to naciśnij odpowiedni numer używając przycisków numerycznych.

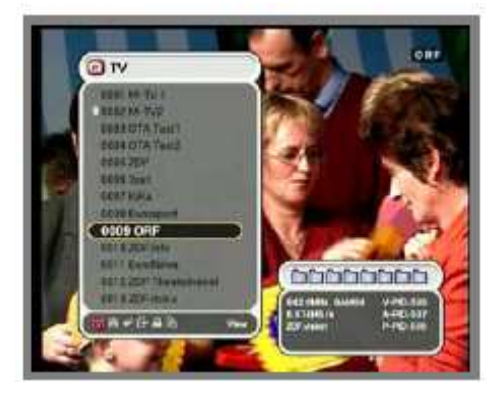

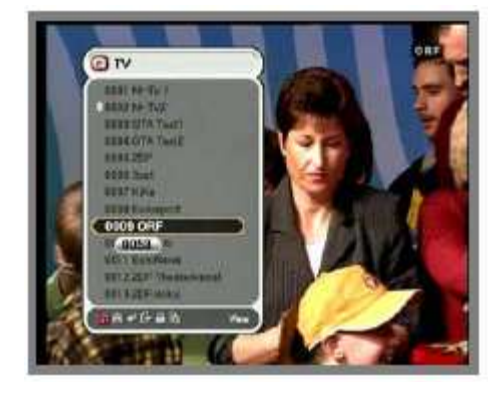

1. Jeżeli chcesz mieć alfabetyczną listę kanałów, to

musisz zmienić listę na posortowaną – naciśnij przycisk  $A-Z$ .

2. Naciśnij jeden z przycisków numerycznych i alfabet się pojawi.

3. Możesz korzystać z alfabetu za pomocą klawiatury numerycznej (1-9,  $\blacktriangle/\blacktriangledown/\blacktriangle/\blacktriangleright$ ).

4. Naciśnij przycisk <sup>ex</sup> . Jeżeli wybrany program przez użytkownika nie istnieje, to nie nastąpią żadne zmiany.

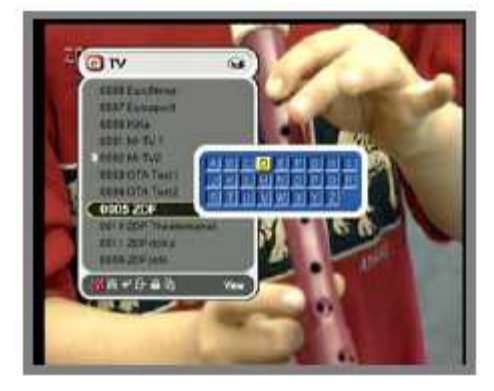

### **6.3.2 Usu**ń **(Delete Mode)**

1. Wybierz ikonę Usuń za pomocą przycisku Opt. 2. Wybierz program, który chcesz usunąć za pomocą przycisków ▲/▼. Naciśnij przycisk . Sprawdź czy pojawił się znak x z prawej strony nazwy programu.

3. Naciśnij przycisk EXIT, aby zachować.

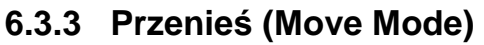

1. Wybierz ikonę Przenieś za pomocą przycisku Opt. 2. Wybierz program, który ma być przeniesiony na inną pozycję.

3. Naciśnij przycisk <sup>cz</sup>, sprawdź czy po prawej stronie nazwy programu pojawi się znak "move".

4. Ustaw nową pozycję za pomocą przycisków ▲/▼. 5. Jeżeli chcesz całkowicie przenieść program naciśnij

przycisk <sup>en</sup>. Znak "move" zniknie.

6. Naciśnij przycisk EXIT, aby zachować.

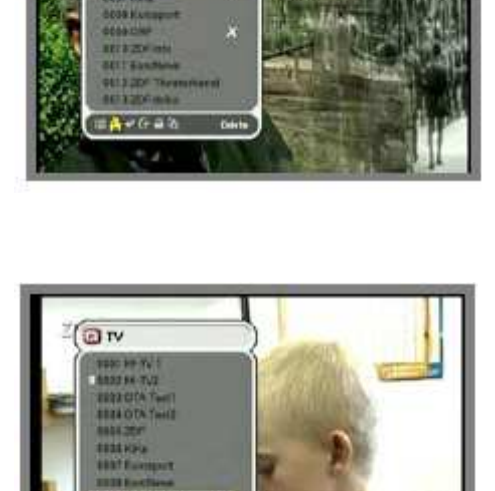

Horian

 $\Box$ rv

#### **6.3.4 Zmiana nazwy**

1. Wybierz ikonę Zmiana nazwy za pomocą przycisku Opt. 2. Wybierz program, w którym chcesz zmienić nazwę i naciśnij

 $\bullet$ . Pojawi się okno z możliwością edycji nazwy.

3. Możesz napisać każdą literę nazwy programu używając  $przvcisków'$  $\blacktriangle/\blacktriangledown/\blacktriangle/\blacktriangleright$  i przycisku  $\heartsuit$ 

4. Po dokonanej zmianie nazwy, wybierz **i dokonancji sposobali dokonancji z miast**i

5. Naciśnij przycisk EXIT, aby zachować.

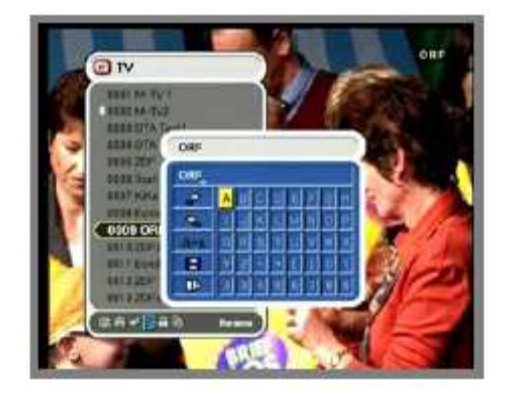

Możesz zmienić nazwę grupy ULUBIONE.

- 1. Wybierz grupę.
- 2. Zmień nazwę według powyższej procedury.
	- Space (  $\blacksquare$  ): Odstęp pomiędzy dwoma literami.
	- $Back \begin{pmatrix} \Box \\ \Box \end{pmatrix}$ : Usuń literę.
	- $\Gamma_{\text{Caps}}$  ( $\mathbf{A} \rightarrow \mathbf{a}$ ): Zmiana pomiędzy małymi a dużymi literami.
	- Done  $\left(\frac{\mathbf{H}}{\mathbf{B}}\right)$ : Zapisać.
	- Cancel (  $\Box$  ): Opuścić funkcję zmiana nazwy.

#### **6.3.5 Blokowanie dost**ę**pu**

1. Wybierz ikonę Blokowanie dostępu za pomocą przycisku Opt.

2. Wybierz program, który ma być zablokowany i naciśnij .

3. Wpisz hasło. Znak zablokowania pojawi się po lewej

stronie nazwy programu. Aby usunąć naciśnij przycisk . 4. Naciśnij przycisk EXIT, aby zachować.

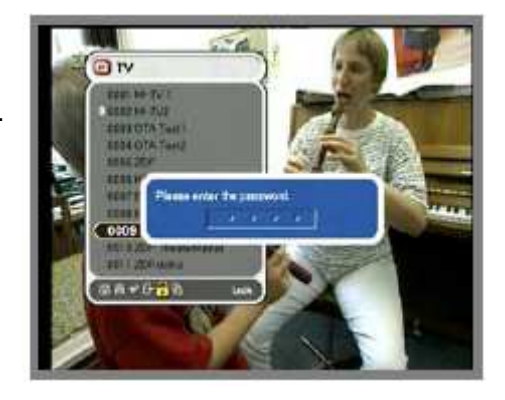

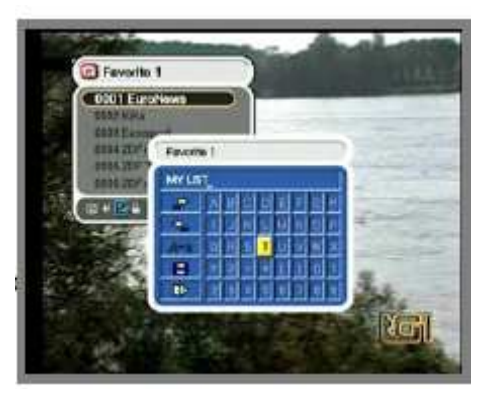

#### **6.3.6 Tworzenie grup**

Możesz stworzyć do 8 grup. Każda grupa może zawierać 100 programów. To pozwala na ustawienie 800 ulubionych programów.

1. Wybierz ikonę Tworzenie grup za pomocą przycisku Opt. 2. Wybierz programy, z których chcesz stworzyć ulubioną listę programów.

3. Naciśnij przycisk <sup>os</sup> , wtedy po prawej stronie ekranu pojawi się okienko z listą ulubionych programów. 4. Wybierz numer grupy za pomocą przycisków  $\blacktriangle/\blacktriangledown$  i

zatwierdź przyciskiem .

W celu usunięcia, należy przycisnąć jeszcze raz przycisk .

5. Jeżeli chcesz wybrać inne programy do aktualnej grupy, to można to zrobić za pomocą przycisków  $\blacktriangleleft/\blacktriangleright$ .

Podświetlony program będzie pokazany na liście programów. 6. Naciśnij przycisk **ed algany**, aby ustawić grupę z wybranej grupy

używając przycisków </>  $\blacklozenge$  .

7. Naciśnij przycisk EXIT, aby zachować.

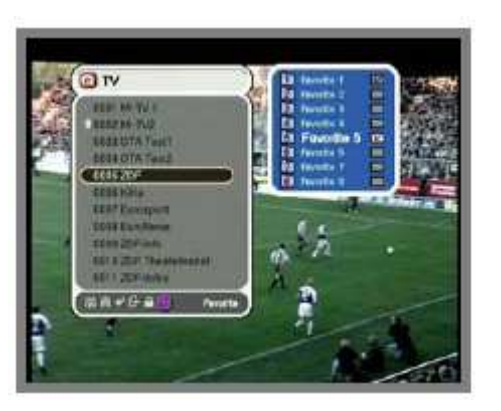

### **6.4 Opcje**

Podczas oglądania TV lub słuchania Radio, naciśnij przycisk Opt. Pojawi się małe okno na ekranie. Możesz w nim wybrać następujące opcje Język Audio, Język Teletekstu, Język Napisów (Audio Language, Teletext Language, Subtitle Language). Jeżeli chcesz zmienić ustawienia, to możesz to

zrobić na pomocą przycisków ◀ / ▶

#### **6.4.1 J**ę**zyk audio (Audio Language)**

1. Wybierz 'Audio' używając przycisków </br> 2. Użyj przycisków ▲/▼ w celu wybrania odpowiedniego języka audio. 3. Naciśnij przycisk w celu zatwierdzenia wyboru.

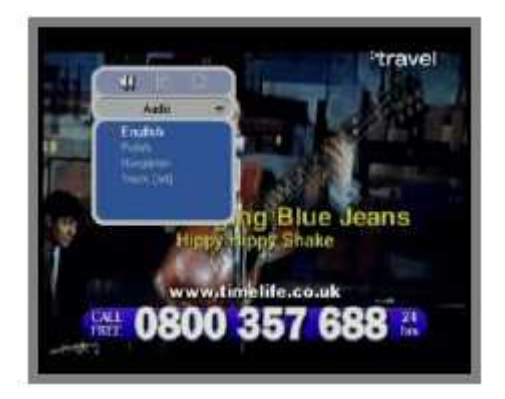

#### **6.4.2 J**ę**zyk teletekstu**

1. Wybierz 'Teletext' używając przycisków  $\blacktriangleleft/\blacktriangleright$ 

2. Użyj przycisków  $\blacktriangle/\blacktriangledown$  w celu wybrania odpowiedniego języka teletekstu.

- 3. Naciśnij przycisk <sup>ck</sup> w celu zatwierdzenia wyboru.
- 4. Teletekst jest widoczny tylko wtedy, gdy jest dostępny.

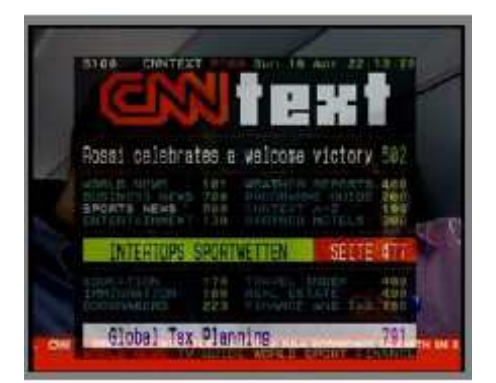

#### **6.4.3 J**ę**zyk napisów (Subtitle)**

1. Wybierz 'Subtitle' używając przycisków (/▶. 2. Użyj przycisków ▲/▼ w celu wybrania odpowiedniego napisów.

- 3. Naciśnii przycisk w celu zatwierdzenia wyboru.
- 4. Napisy będą widoczne tylko wtedy, gdy są dostępne.

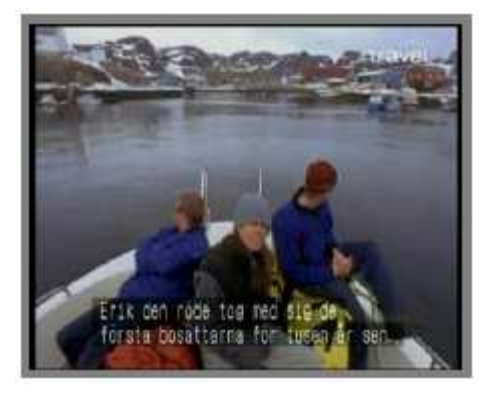

#### **6.5 A/V+**

Podczas oglądania TV lub słuchania Radio, naciśnij przycisk A/V+. Na ekranie pojawi się dodatkowe okienko. Możesz wybrać odpowiednią opcję – Tryb Audio (Audio Mode), Tryb Video (Video Mode). Jeżeli chcesz zmienić opcje, to należy nacisnąć przycisk  $\blacktriangleleft/\blacktriangleright$ .

#### **6.5.1 Tryb Audio (Audio Mode)**

1. Wybierz 'Audio Mode' używając przycisków  $\blacktriangleleft/\blacktriangleright$ 

2. Za pomocą przycisków ▲/ ▼ ustaw wyjście z głośników (STEREO, LEFT, RIGHT, JOINT).

3. Naciśnij przycisk <sup>ext</sup>, aby zachować ustawienia i wyjść.

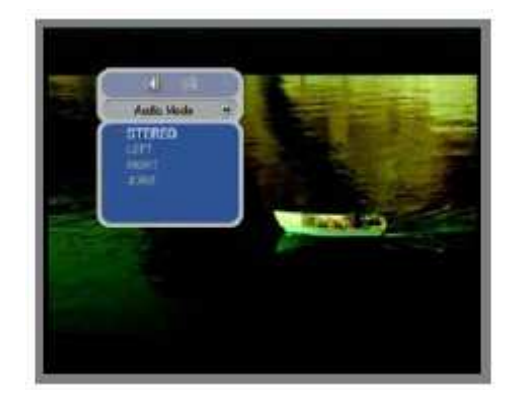

#### **6.5.2 Tryb Video (Video Mode)**

1. Wybierz 'Video Mode' używając przycisków </r> ◆

2. Za pomocą przycisków ▲ / ▼ ustaw format obrazu na TV.

3. Naciśnij przycisk w celu zachowania ustawień.

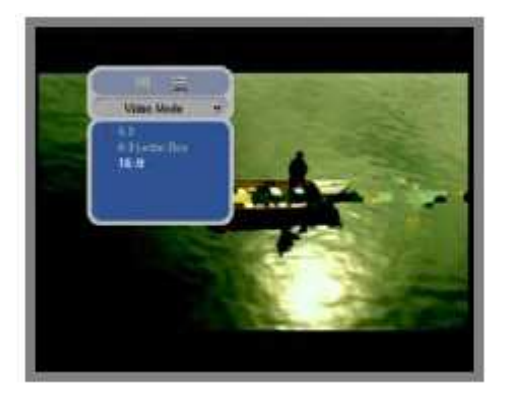

#### **6.6 Fav**

Podczas oglądania TV lub słuchania Radio, naciśnij przycisk Fav. Pojawi się małe okno na ekranie. Możesz w nim wybrać ulubioną grupę.

- 1. Wybierz 'Facourite' używając przycisków </br>/>
•
- 2. Za pomocą przycisków  $\blacktriangle/\blacktriangledown$  wybierz grupę.

3. Naciśnij przycisk <sup>ca</sup>, jeżeli chcesz oglądać programy z wybranej grupy.

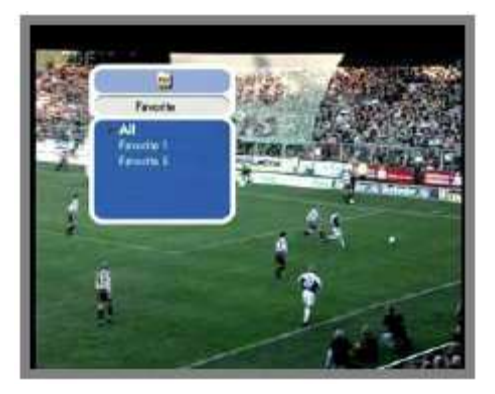

#### **6.7 A-Z**

Podczas oglądania TV lub słuchania Radio, naciśnij przycisk A-Z. Pojawi się posortowana lista kanałów.

# **6.8 EPG**

Naciśnij przycisk EPG. Pojawi się elektroniczna informacja o programach. Czas trwania programów oraz lista kanałów będzie pokazana w kolumnach.

### **6.8.1 Informacja EPG**

1. Naciśnij przycisk ◀/▶w celu zmiany przedziału czasu. 2. Naciśnij przycisk ▲/ ▼ w celu obejrzenia informacji o programie – pojawi się okno EPG ze szczegółami. 3. Naciśnij przycisk , aby opuścić EPG.

![](_page_34_Picture_4.jpeg)

- ♦ Naciśnij przycisk Opt w celu rezerwacji programu. Szczegółowe informacje na temat rezerwacji znajdują się w punkcie 5.4.2.
- ♦ Naciśnij przycisk INFO w celu obejrzenia szczegółów EPG.

# **Dodatkowe informacje**

# **A.1. Najcz**ęś**ciej wyst**ę**puj**ą**ce problemy**

Jeżeli nie możesz rozwiązać problemu na podstawie poniższych wskazówek, to skontaktuj się z producentem.

![](_page_35_Picture_169.jpeg)

# **A.2. Specyfikacja techniczna**

#### **1. Tuner i demodulator**

![](_page_36_Picture_157.jpeg)

#### **2. MPEG**

![](_page_36_Picture_158.jpeg)

#### **3. Zł**ą**cza**

![](_page_36_Picture_159.jpeg)

#### **4. Modulator RF**

![](_page_37_Picture_110.jpeg)

#### **5. Zasilanie**

![](_page_37_Picture_111.jpeg)

#### **6. Mo**Ŝ**liwo**ść **podł**ą**czenia modułu systemu dost**ę**pu warunkowego.**

![](_page_37_Picture_112.jpeg)

#### **7. Gniazdko SCART**

![](_page_38_Picture_103.jpeg)

# **Słowniczek poj**ęć

#### **EPG**

Electronic Program Guide (Elektroniczny przewodnik po programach - nadawany w formie tekstu wraz z sygnałem kanału (w niektórych platformach EPG stanowi osobny kanał niosący informacje na temat programów).

#### **FEC**

Forward Error Correction. Korekcja błędów - poprawność przekazywanej informacji - ilość bitów niosących informacje do wszystkich odebranych.

#### **Ochrona rodzicielska (Parental control)**

Funkcja, która pozwala rodzicom na zablokowanie programów nieodpowiednich dla dzieci. Odblokowanie programów i kanałów jest możliwe tylko poprzez hasło.

#### **PIN Code**

Osobisty numer identyfikacyjny. Czterocyfrowy kod dzieki, któremu można zablokować lub odblokować kanały i programy w funkcji ochrona rodzicielska.

#### **RS 232**

9-cio pinowy port szeregowy.

#### **SCART**

Złącze, znane również pod nieoficjalną nazwą Eurozłącze, służące do łączenia elementów zestawów AV. W złącze tego typu wyposażona jest większość urządzeń AV.

#### **Kodowane programy telewizyjne**

Niektóre programy telewizyjne są kodowane, aby je obejrzeć potrzebna jest karta dekodująca i moduł CAM.

#### **Symbol rate**

Parametr ten określa wielkość, z jaką przesyłane są dane cyfrowe.